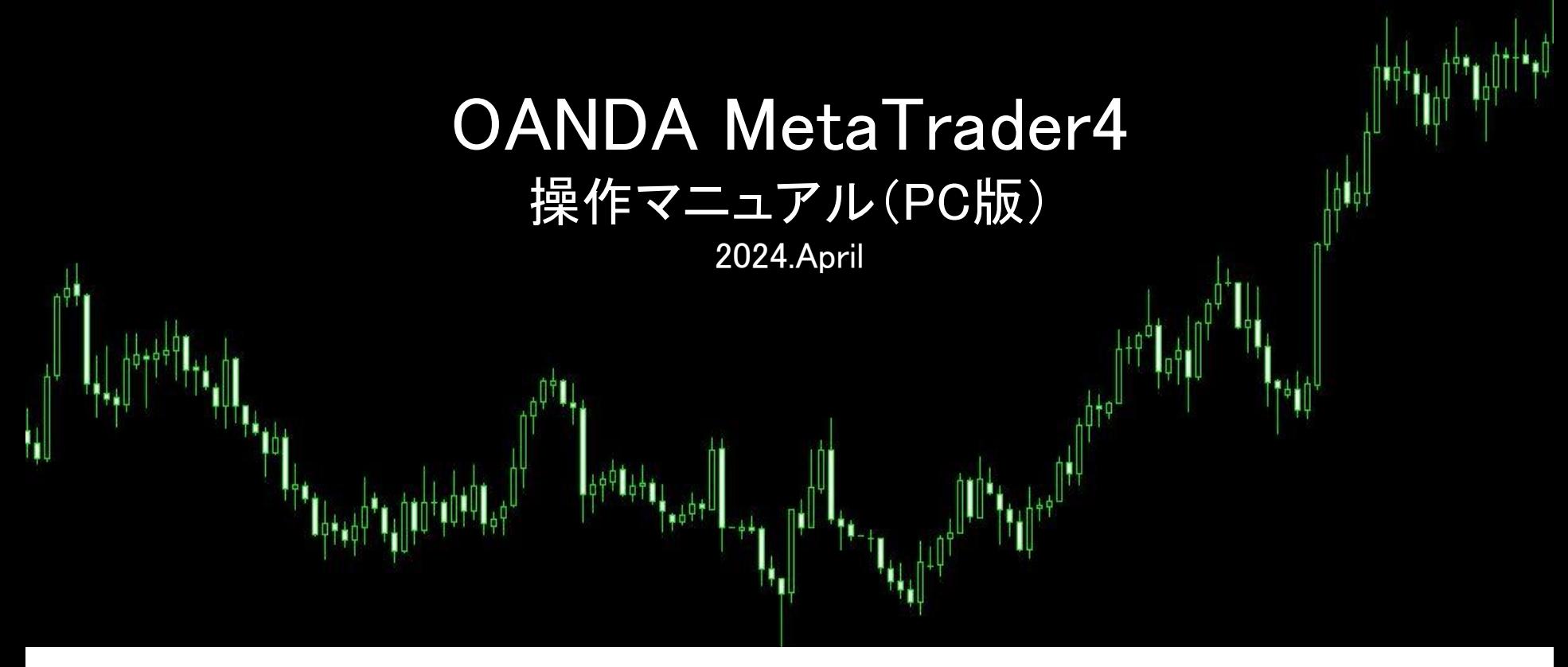

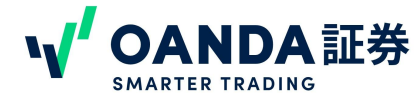

# 目次

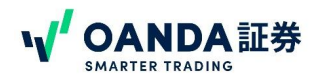

### 第1章 お取引前の準備

MetaTrader4 口座の設定法 P3 MetaTrader4 口座設定までの流れ P4 MetaTrader4のインストール P8 [Meta㼀rader4 へのログイン P10](#page-9-0) MetaTrader4口座への入金(ダイレクト入金) P11 MetaTrader4口座への入金振込入金) P13

#### 2章 取引の基本操作第

MetaTrader4の画面構成 P#

新規注文の方法

<u> [発注画面の開き方](#page-14-0) P15</u>

<u>成行[\(カウントダウン\)注文](#page-15-0) P16</u>

<u>指値注文·逆指値注文 P18</u>

IFD[注文](#page-18-0)/IFO注文 P19

決済注文の方

<u>[成行決済](#page-18-0)文 P20</u>

[値または逆指値注文で決済](#page-18-0) P21

<u>[トレイリングストップ注文](#page-21-0) P22</u>

注文の変更と取消

[新規注文の変更・取消し P](#page-22-0)23

<u>[決済指値や決済逆指値の変更・取消 P](#page-23-0)24</u>

注文/ポジション/口座情報の確認

<u>注文/ポジション/口座情報の確認【ターミナルの取引タブの見方】 125</u>

取引結果の確認[ターミナルの口座歴タブの見方][227

[ターミナルのそのほかのタブについて P2](#page-27-0)8

### 第3章 チャートの基本操作

[チャートの表示方法 P](#page-28-0) 2 9 [チャートの表示内容の変更 P](#page-29-0)30 [複数チャートの整列 P](#page-30-0)31 [テクニカル指標の\(インジケーター\)追加](#) P32 <u>インジケーター EA[のパラメーター・設定](#page-31-0)の変更 P33</u> <u>[チャートのカスタマイズ P](#page-32-0)34</u> <u> チャートの保存 呼び出し P35</u>

### 第4章 応用操作

[カスタムインディケーターの設定方法 P](#page-35-0)37 <u>応用操作各種のリンク F38</u> (自動売買、バックテストなど) MetaTrader4 [ショートカットキー一覧 P](#page-38-0)40

第5章 その他

<u>[お問い合わせ先 P](#page-38-0)41</u>

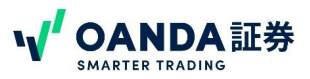

### <span id="page-2-0"></span>MetaTrader4 口座の設定方法

MT4 の口座を設定するためには、 OANDA証券に口座をお持ちであること が必要となります。 OANDA証券に口座開設が済みでないお客様は、弊社HP [http://www.oanda.jp](http://www.oanda.jp/) より口座開設をお願いいたします。

MT4 の口座を設定するためには、 事前にマイページよりMT4サブアカウントの作成が必要です。

MT4サブアカウントは2種類サーバーがあります。

・東京サーバー用MT4サブアカウント F㼄のほか商品CFDや株価指数CFDの口座も作成できます。

#### ・NYサーバー用MT4サブアカウント

\*F㼄のみ NYサーバー口座はTradingViewからもお取引できます。

サーバーの詳細につきましては、下記ページをご参照ください。 ▼取引全コース・オプション比較 <https://www.oanda.jp/course>

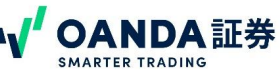

MT4をご利用いただく前に、MT4用サブアカウントの作成が必要です。 サブアカウントの作成方法について説明します。

## ❶【ログイン】をクリックするとログイン画面が表示されます。

<span id="page-3-0"></span>MetaTrader4 口座設定までの流れ

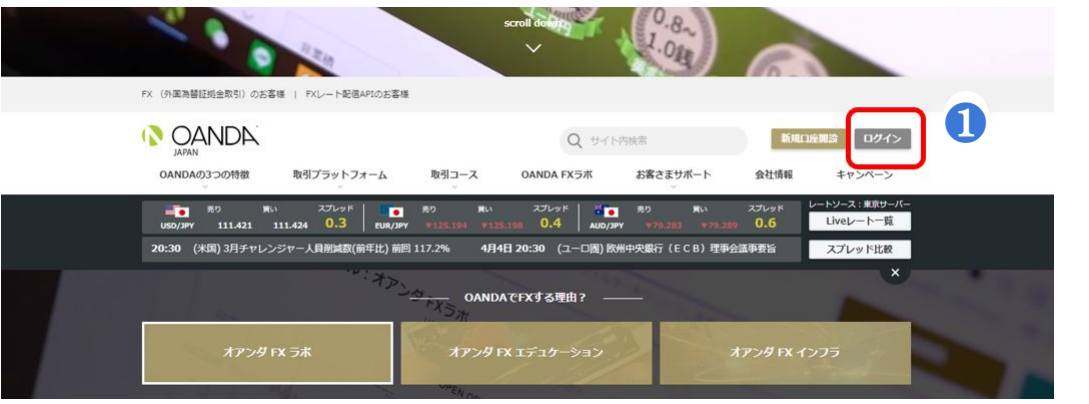

#### 2【登録メールアドレス】と【パスワード】を入力 ログインに成功すると「マイページ」に遷移します。

※パスワードがわからない場合は、「パスワードをお忘れで すか?」より再設定をお願いします。

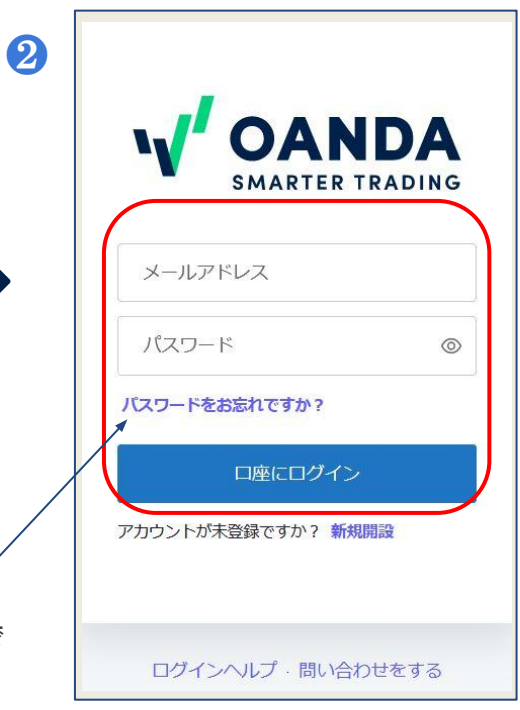

# MetaTrader4 口座設定までの流れ

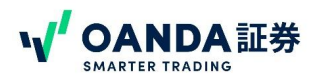

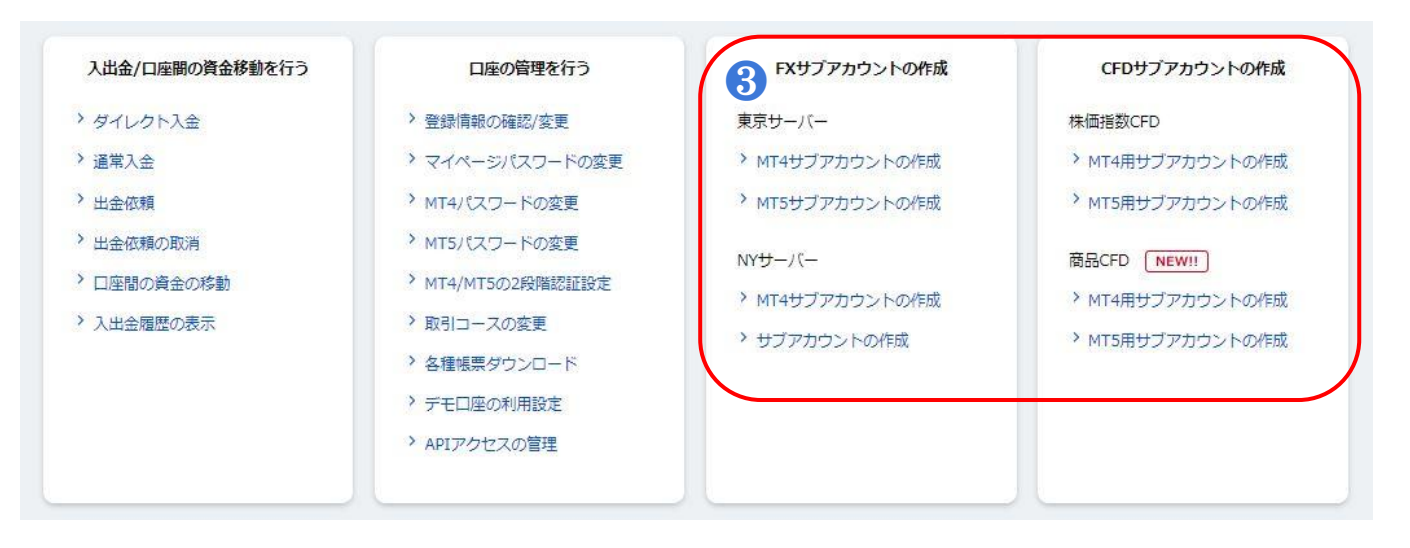

8 FXのお取引をされる方は左側の「FXサブアカウントの作成」より、希望のサーバーを選択し、サブアカウント作成を 進めてください。

「株価指数CFD」または「商品CFD」のお取引を希望される方は「CFDサブアカウント作成」より、「株価指数CFD」また は「商品CFD」のMT4サブアカウントの作成を選択し進めてください。

\*順番に進めていただくことで、すべてのサブ口座を作成し、ご利用できます。

# NDA証券

# MetaTrader4 口座設定までの流れ

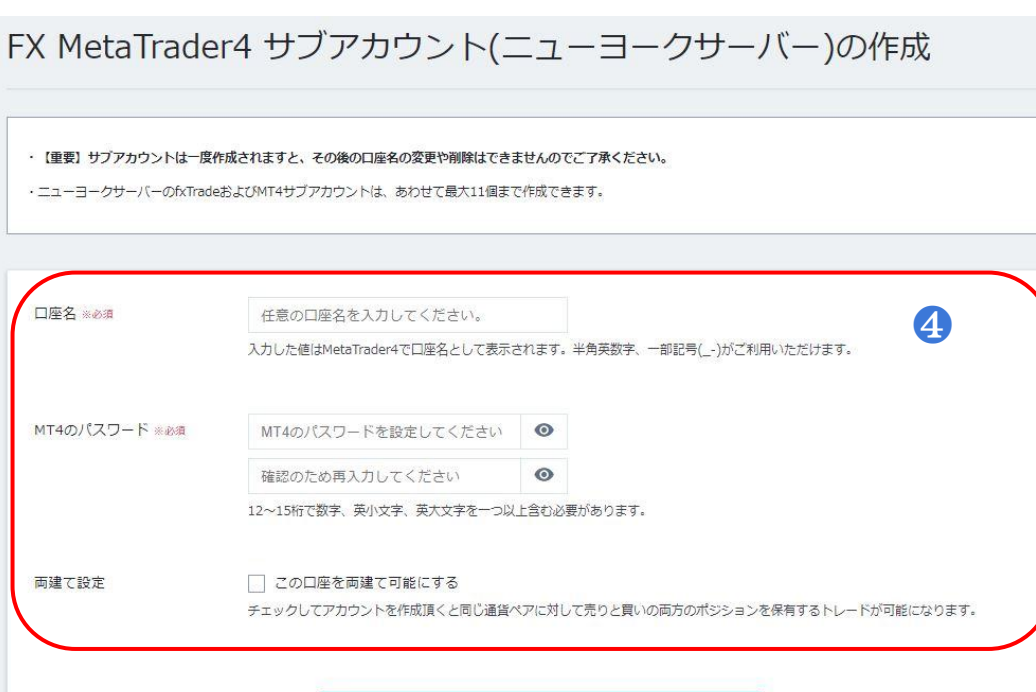

サブアカウントを作成する

#### **4 「口座名] 、[MT4のパスワードを作成] 、** [M㼀4のパスワードの確認]を入力する とM㼀4 口座の設定が完了します。

※口座名は、マイページおよびMT4上に表示 される名前を入力します。 任意の半角英数字で作成してください。

※MT4で使用するログインIDは、 MT4サブアカウント作成後にマイページの 「アカウント情報」で確認できます。 マイページで確認する場合は、 アカウント作成後に再度マイページに ログインをしてください。 また、作成直後に登録のメールアドレスにIDを記載 したメールを送付しております。

#### 【注意】

パスワードはどこにも記載はされません。 メモなどをとるか、お忘れの場合はマイページ内で 再設定ができます。

# MetaTrader4 口座設定までの流れ

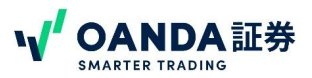

❺サブ口座作成後の画面です、M㼀4のログインIDとサーバー名とパスワード(未記載)がログインに必要な情報となります。

# サブアカウントの作成完了

❻

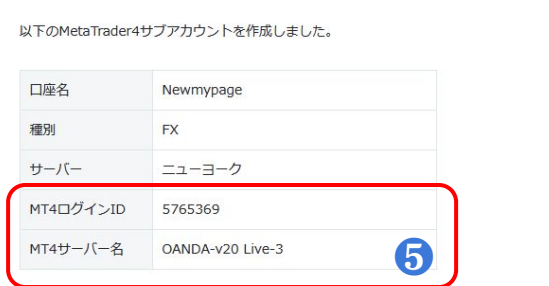

Meta Trader4は以下のボタンよりダウンロードしてご利用ください。(事前に利用規約にご同意いただく必要がございます)

Meta Trader 4 (MT4) はMetaQuotes Software Corporation社が開発したソフトウェアです。 MT4やEA (自動取引システム) を使用した結果、お客様が損失を被られたとしても、使用責任と損失リスクは全 てお客様に帰属します。 また、一切のクレーム、損失、費用及びコスト (弁護士費用を含む) に対して、当社の 補償義務はなく、直接的、間接的、特殊な、偶然の、懲罰的な、派生的な損失が起こる可能性を示唆されていたと しても、当社は一切責任を負いません。

上記の規約に同意の上、MT4をダウンロードする

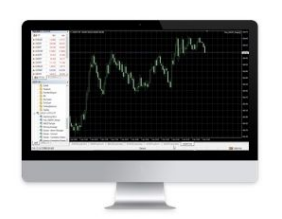

6のグリーンのボタンよりMT4 のアプリケーションのダウンロードへ と進みます。

既にOANDA証券のMT4をイン ストール済の場合は新たにダウンロード する必要はございません。

\*[注意!]1台のPCに2つ以上のM㼀4の インストールについては不具合が発生 する可能性が高く、その際はサポート の対象外となります。

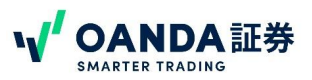

# <span id="page-7-0"></span>MetaTrader4のインストール

取引ツールMetaTrader4. (以下MT4)をPCにインストールする手順になります。

サブアカウント設定後にインストールの画面を閉じてしまった場合や別のPCにM㼀4のインストールを行う場合は、マイページにログインし、「ダウンロードす る」よりダウンロードし、インストールができます。

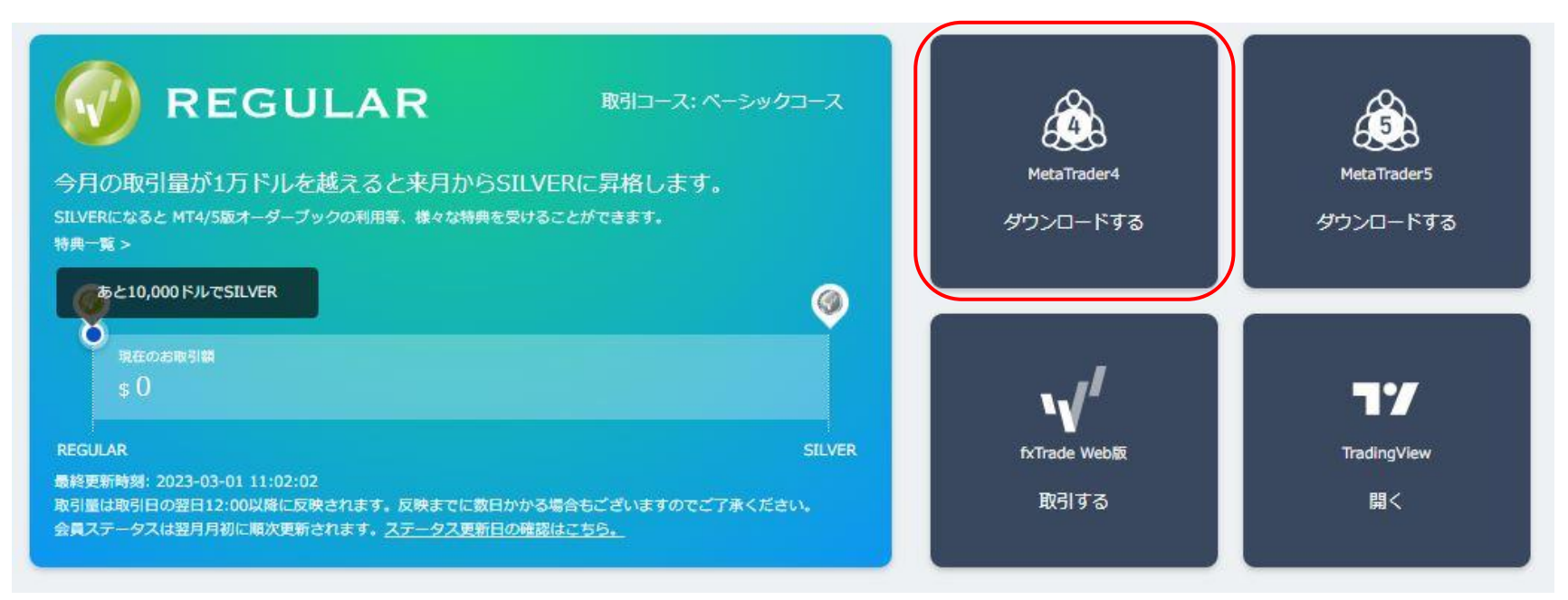

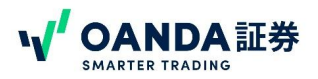

## MetaTrader4のインストール

# Meta Trader4のダウンロード

Meta Trader4は以下のボタンよりダウンロードしてご利用ください。(事前に利用規約にご同意いただく必要がございます)

Meta Trader 4 (MT4) はMetaQuotes Software Corporation社が開発したソフトウェアです。 MT4やEA (自動取引システム) を使用した結果、お客様が損失を被られたとしても、使用責任と損失リスクは全 てお客様に帰属します。また、一切のクレーム、損失、費用及びコスト(弁護士費用を含む)に対して、当社の 補償義務はなく、直接的、間接的、特殊な、偶然の、懲罰的な、派生的な損失が起こる可能性を示唆されていたと しても、当社は一切責任を負いません。

上記の規約に同意の上、MT4をダウンロードする

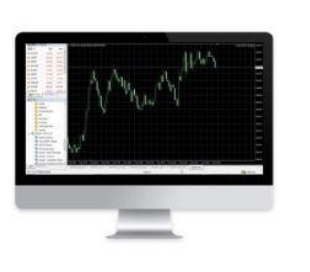

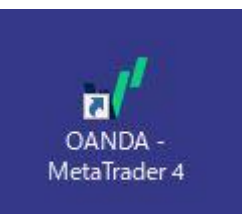

アイコン

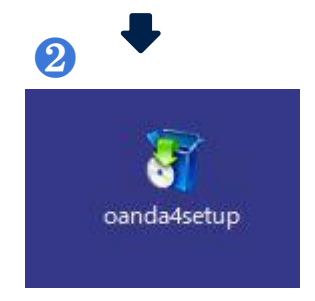

インストーラー アイコン

❶

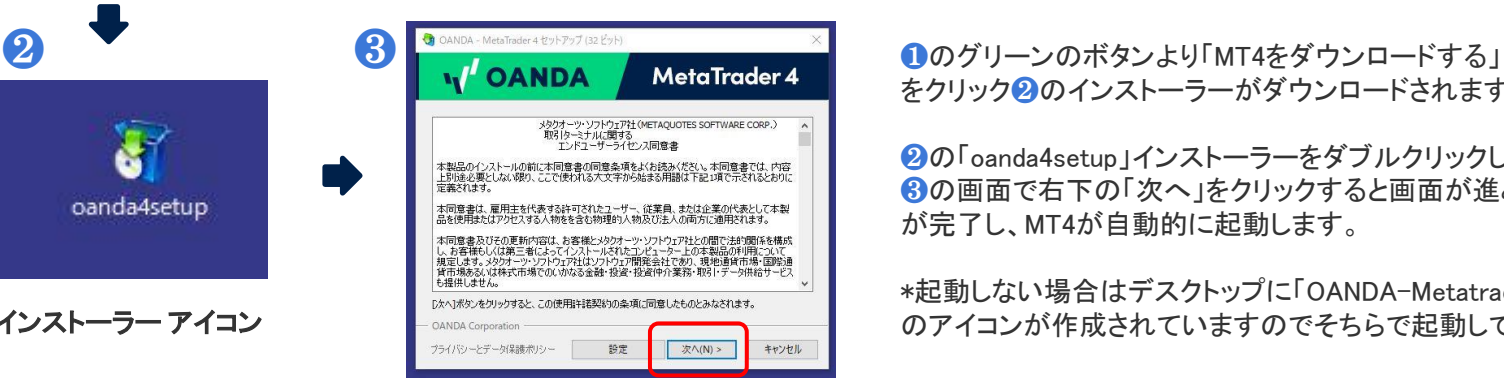

をクリック❷のインストーラーがダウンロードされます。

**②の「oanda4setup」インストーラーをダブルクリックし** ❸の画面で右下の「次へ」をクリックすると画面が進みインストール が完了し、M㼀4が自動的に起動します。

\*起動しない場合はデスクトップに「OANDA-Metatrader4」 のアイコンが作成されていますのでそちらで起動してください。

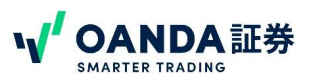

# <span id="page-9-0"></span>MetaTrader4へのログイン

#### インストールが完了するとMT4のプラットフォームが立ち上がります。取引口座へのログインまであと少しです。

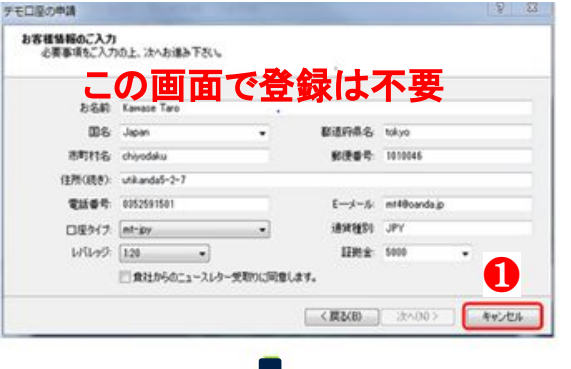

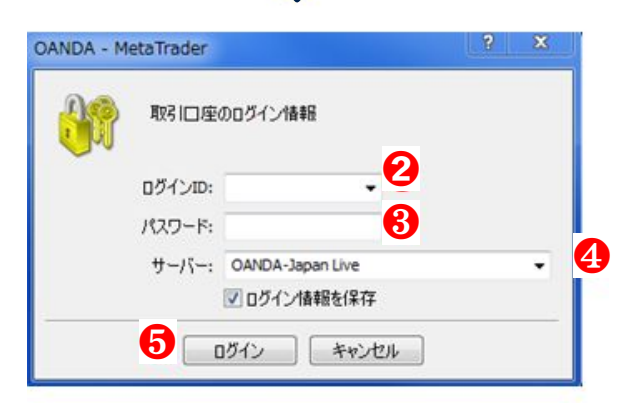

❶[キャンセル] をクリックM㼀4が起動するとデモ口座の申請画面が表示されますが、 こちらの画面からOANDA JapanのMT4デモロ座への申請はできません。

 $Q$ [ログインID] MT4のログインIDを入力します。ログインIDは マイページ内より確認できます。

#### ➌[パスワード]

MT4のパスワードを入力します。パスワードはMT4のパスワード作成画面で決めていただいた ものです。パスワードを紛失した場合は、マイページにログイン後、「MT4パスワードの変更」よ り変更して下さい。

#### 4「サーバー]を選択

プルダウンメニューから本番口座またはデモ口座のサーバーを選択してください。

本番口座のサーバー

OANDA-Japan FX Live (東京サーバー)  $OANDA-v20$ Live-3(NY $+$ - $\checkmark$ ) デモ口座のサーバー: OANDA-Demo-1

※ 該 当 するサーバーが 見 つからない 場 合 、それぞれ 以 下 の 内 容 をサーバーに 手 入 力 してください。

mt4-trade.oanda.jp(東京サーバー) mt4-ng-trade03.oanda.com(N㼅サーバー) mt4-ng-practice01.oanda.com(デモサーバー)

❺[ログイン]をクリック、ログイン完了です。

# <span id="page-10-0"></span>MetaTrader4 口座への入金(ダイレクト入金)

NDA 証券

当社ではダイレクト入金(クイック入金)と通常入金の2種類の入金方法をご用意しております。

#### 【入金時のご注意】

※必ずお取引口座と**同じ名義人名でお振込み** ください。名義違いの入金があった場合は、ご利用金融機関へ振込みの取消し(組戻し)が必要になります。取消し(組 戻し)を行った際はご利用金融機関で発生する手数料はお客様負担となります。 ※ダイレクト入金は1万円以上からとなります、1万円以下の入金は不可

【入出金/口座間の資金移動を行う】から【ダイレクト入金】を選択します。

#### 1.ダイレクト入金(クイック入金) での入金方法 ※振込手数料は当社が負担いたします。

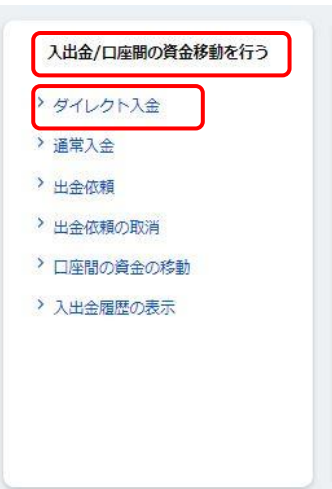

### 口座の管理を行う

#### > 登録情報の確認/変更

- > マイページパスワードの変更
- > MT4パスワードの変更
- > MT5パスワードの変更 > MT4/MT5の2段階認証設定
- 
- > 取引コースの変更
- > 各種帳票ダウンロード
- > デモ口座の利用設定
- > APIアクセスの管理

#### FXサプアカウントの作成

#### 東京サーバー

- > MT4サブアカウントの作成
- > MT5サブアカウントの作成
- $NY^+$ - $/($ -
- > MT4サブアカウントの作成
- ▶ サブアカウントの作成

#### CFDサブアカウントの作成

#### 株価指数CFD

- > MT4用サブアカウントの作成
- > MT5用サブアカウントの作成

#### 商品CFD 「NEW !!

- > MT4用サブアカウントの作成
- > MT5用サブアカウントの作成

#### 【対応金融機関】

 $\mathbb{R}^n$ 

三菱UFJ銀行 みずほ銀行 三井住友銀行 PayPay銀行 ゆうちょ銀行 住信SBIネット銀行 楽天銀行

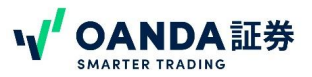

# MetaTrader4 口座への入金(ダイレクト入金)

【入金元】のプルダウンメニューから銀行を選択し、【送金先口座】からMT4口座を選択してください。【ご入金額】を指定し、【入金する】ボタンをク リックすると銀行画面へ遷移しますので、銀行サイトの入金手続きを行ってください。

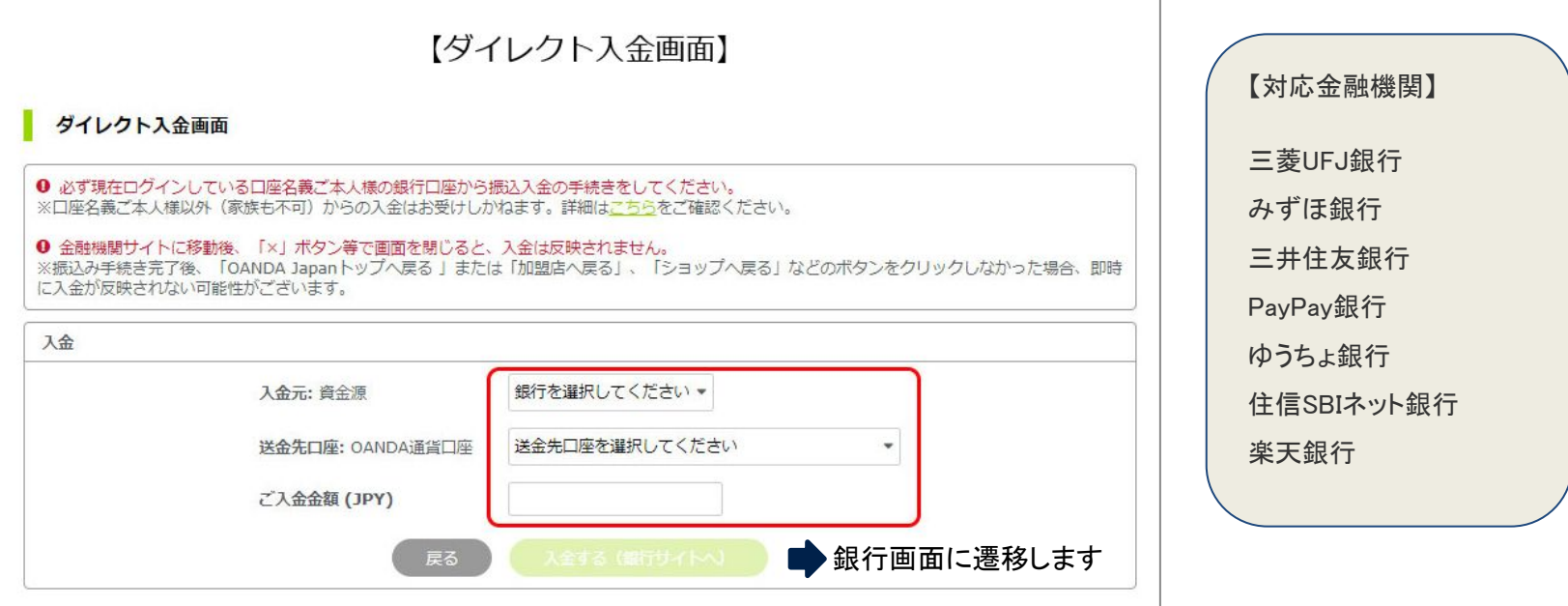

銀行の画面から操作が完了すると指定のサブアカウントの取引口座に即時資金が反映されます。

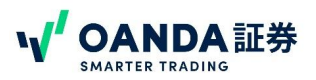

## <span id="page-12-0"></span>MT4 口座への入金(振込入金)(窓口·ATM·弊社のクイックの扱いのない銀行からの入金)

マイページの【振込入金】ページでは、お客様専用の振込口座をご確認いただけます。振込入金の場合、振込み手数料はお客様負担となります。

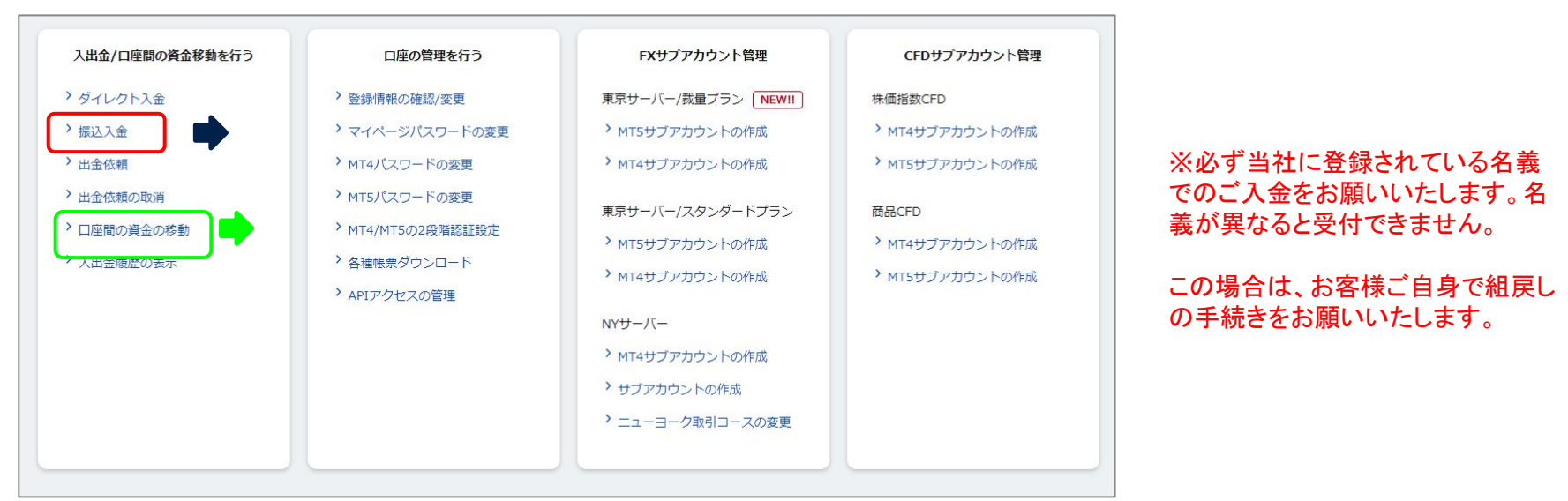

お客様専用の振込用口座が割り振られています。(三井住友銀行) ・ご入金後、1~2時間前後でアカウントに入金が反映されます。 ※振込元金融機関やご入金方法、振込時間などにより翌営業日のお取り扱いとなることがあります。

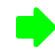

「口座間の資金の移動」では、ほかのサブアカウントから資金の移動も行えます。即時反映されますが、移動元 口座のポジション保有中はご注意ください。手数料はかかりません。

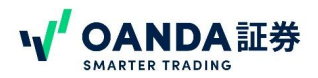

<span id="page-13-0"></span>MetaTrader4の画面構成

#### MetaTrader4 の画面構成と、各パーツの名称や役割

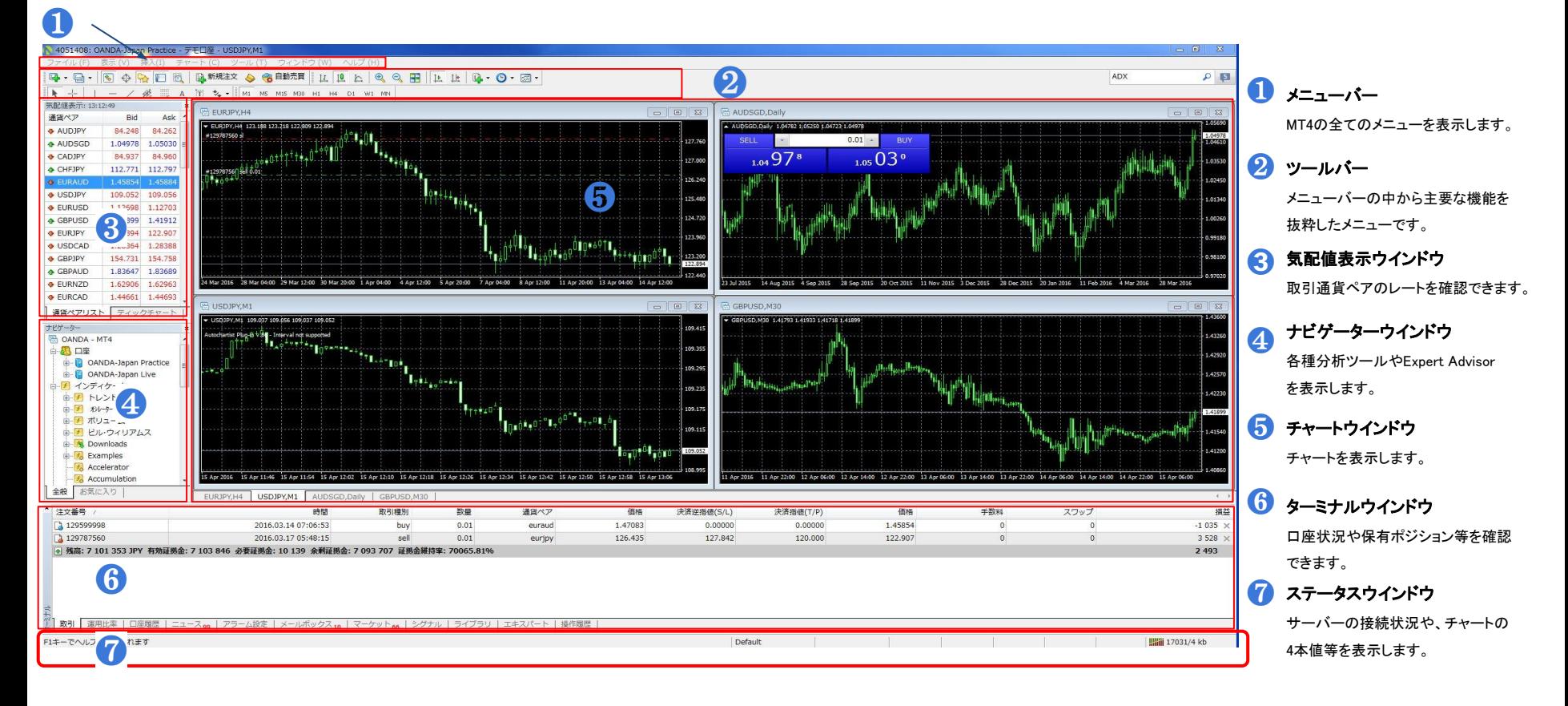

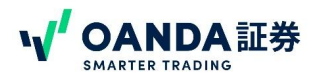

# <span id="page-14-0"></span>新規注文の方法 発注画面の開き方

新規注文の発注画面を表示するためには以下の通りのパターンがあります。

メニューバーから

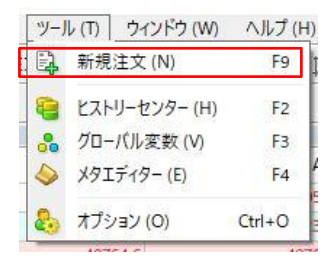

メニューバーの[ツール]をク リックし、[新規注文]をクリック します。

### ツールバーから

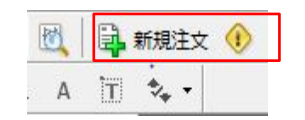

ツールバーにある[新規注文]をクリッ クします。

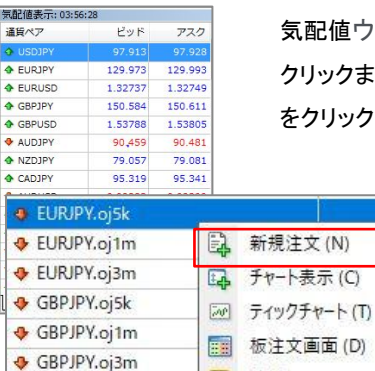

気配値ウィンドゥの通貨ペアをダブル クリックまたは右クリックし、[新規注文] をクリックします。

## ■ 気配値ウインドゥから ファイン アイアン アインドゥから

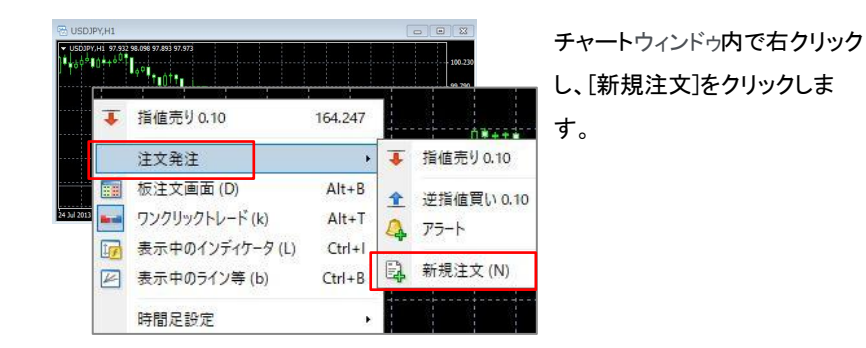

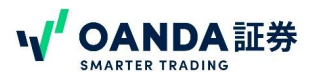

# <span id="page-15-0"></span>新規注文の方法 成行注文(カウントダウン)注文

成行注文はリアルタイムで相場状況を見ながら売買できる注文方法です。

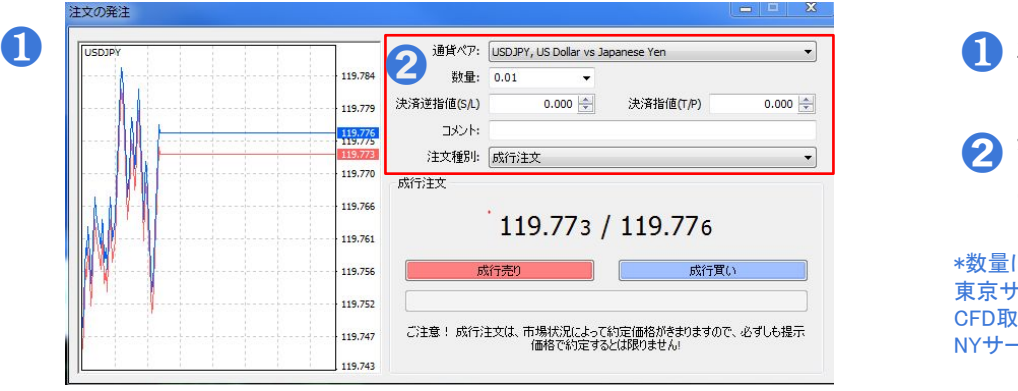

## ● 注文発注画面を開きます。(15ページ参照)

赤枠内を設定します。 ※入力する内容は下記参照  $\boldsymbol{\Omega}$ 

\*数量について 東京サーバの最小取引可能数量はFX取引の場合「0.10lot」、 CFD取引の場合「1lot」 NYサーバおよびデモロ座の最小取引可能数量は「0.01lot」からです。

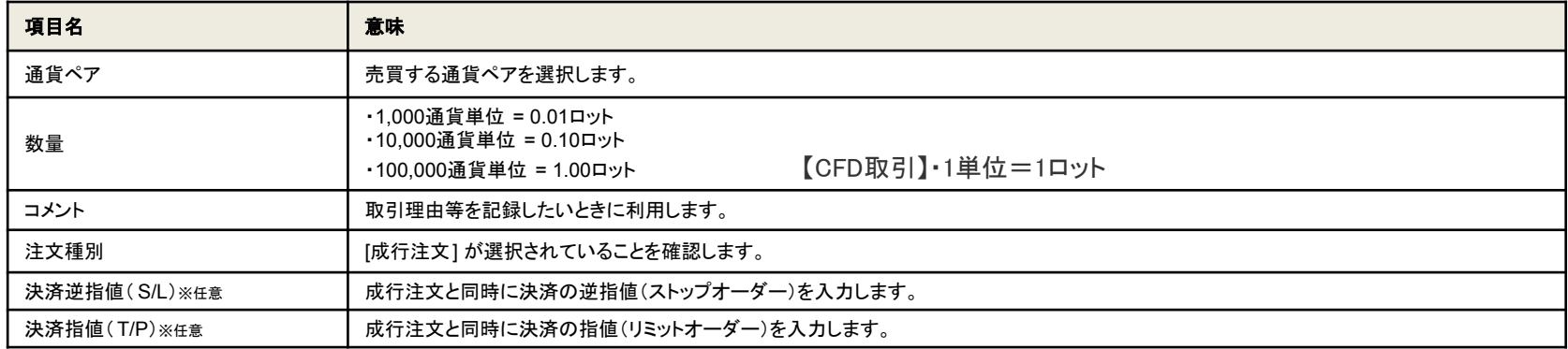

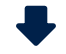

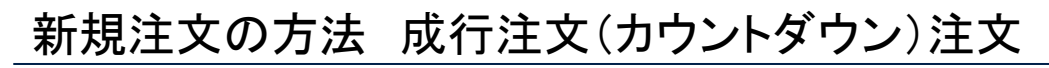

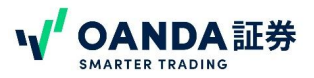

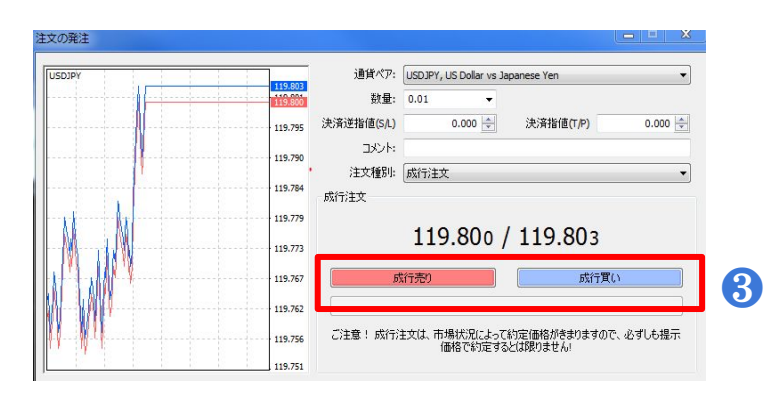

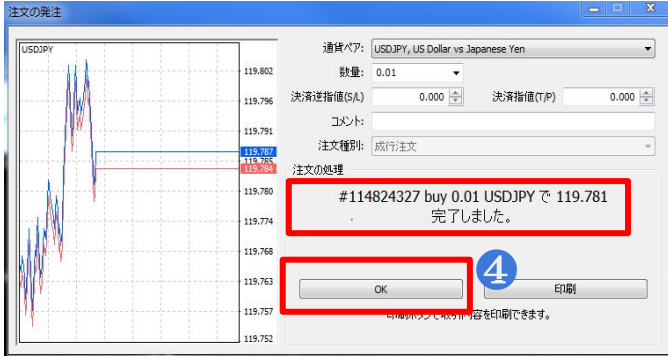

- [成行売り] または [成行買い] をクリックします。 ❸
- 注文番号、売買種別、取引数量、通貨ペア、約定価格 が表示されますのでご確認ください。 [OK]ボタンをクリックします。 ❹

※成行OCO注文を行う場合は【決済逆指値(S/L)】と【決済指値(T/P)】 の欄に任意 の値を入力します。

※MT4ではスリッページ範囲を設定することはできません 。

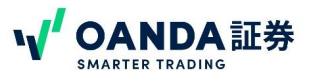

# <span id="page-17-0"></span>新規注文の方法 指値注文・逆指値注文

価格を指定する注文方法を指値注文および逆指値注文といいます。

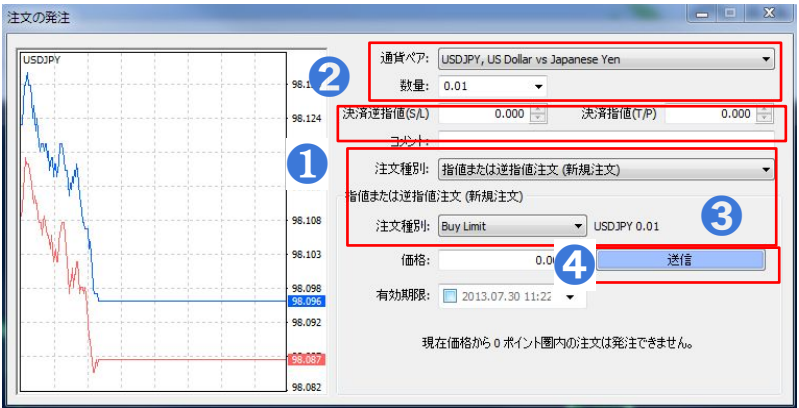

- [注文種別]で「指値または逆指値注文(新規注文)」 を選択します。
- → [[通貨ペア]と[数量]を指定します。
- 赤枠内を設定します。 ※下記参照
- <mark>←</mark>】[送信]ボタンをクリックします。次の画面で内容を確認し[OK]ボ タンをクリックしてください。

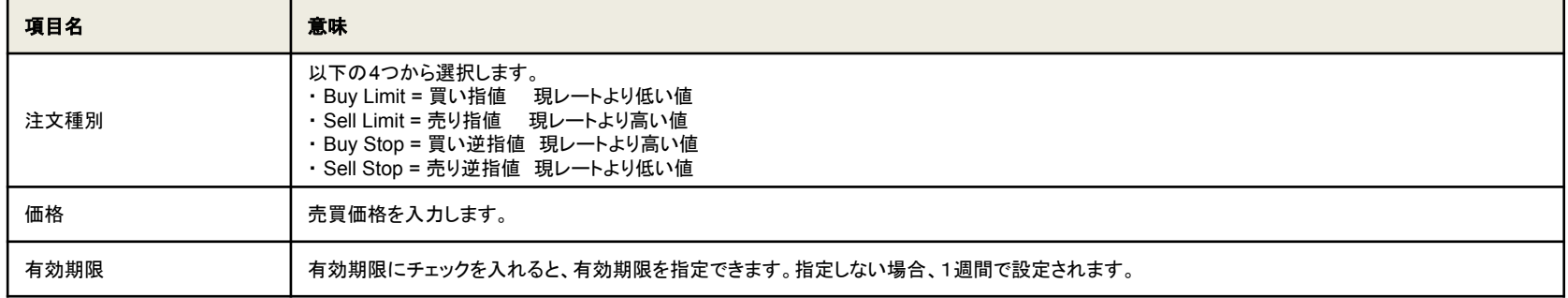

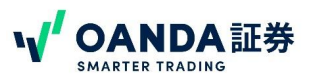

# <span id="page-18-0"></span>新規注文の方法 IFD注文 / IFO注文

■ IFD(イフダン)注文とは、新規指値注文と同時に決済注文の指値を設定する注文方法です。

■ IFO(イフダンオーシーオー)注文とは、新規指値注文と同時に利食いと損切りの注文を同時に設定する注文方法です。

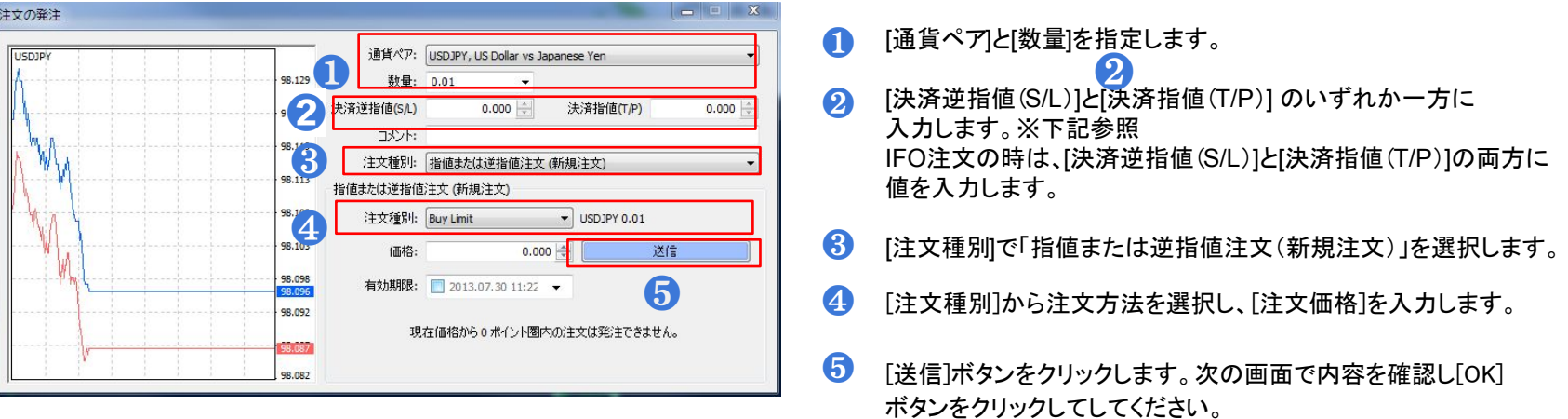

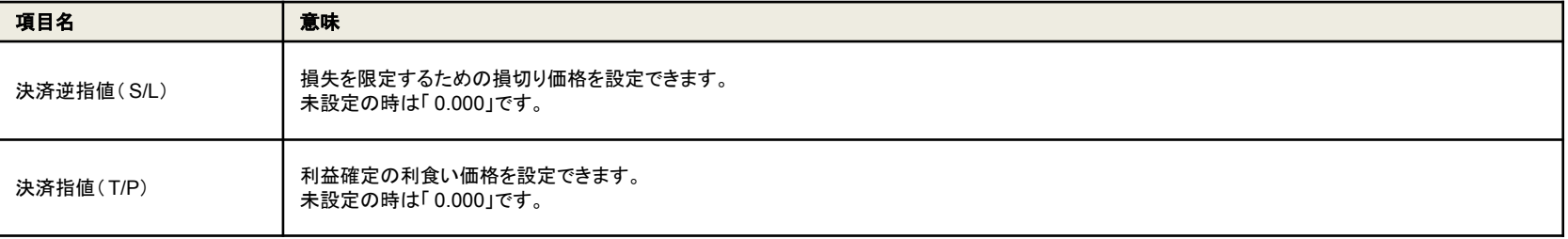

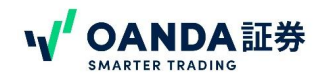

# 決済注文の方法 成行決済注文

#### ■保有ポジションをカウントダウン(成行)注文で決済します。

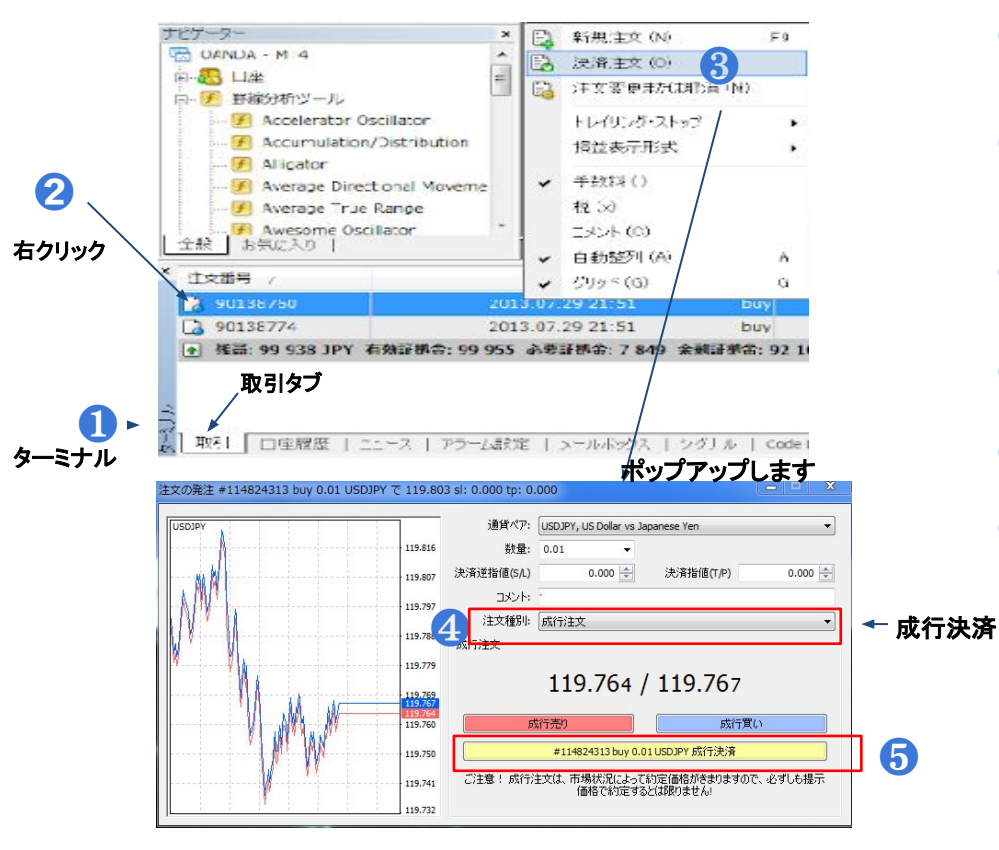

- **①** [ターミナルウィンドウ]の[取引タブ]を選択します。
	- 決済したい保有ポジションを右クリックします。
- ❷ ※ポジションをダブルクリックすることでも決済画面へ進むことができ ます。
- ❸ ポップアップメニューの[決済注文]をクリックし、注文の発注画面を表 示させます。
- ❹ [注文種別]が[成行注文]であることを確認します。
- ❺ [成行決済]をクリック。
- ❻ 次の画面の確認画面で[OK]をクリックします。 注文番号、新規売買時の売買種別、数量、通貨ペア、新規売買時の 約定価格、決済数量、決済約定価格が表示されますので確認くださ い。

\*ワンクリック注文が設定されている場合は確認画面は出ずに 決済が執行されるのでご注意ください。

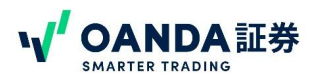

# 決済注文の方法 指値または逆指値注文で決済

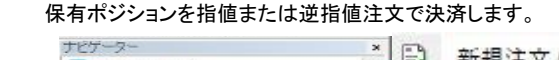

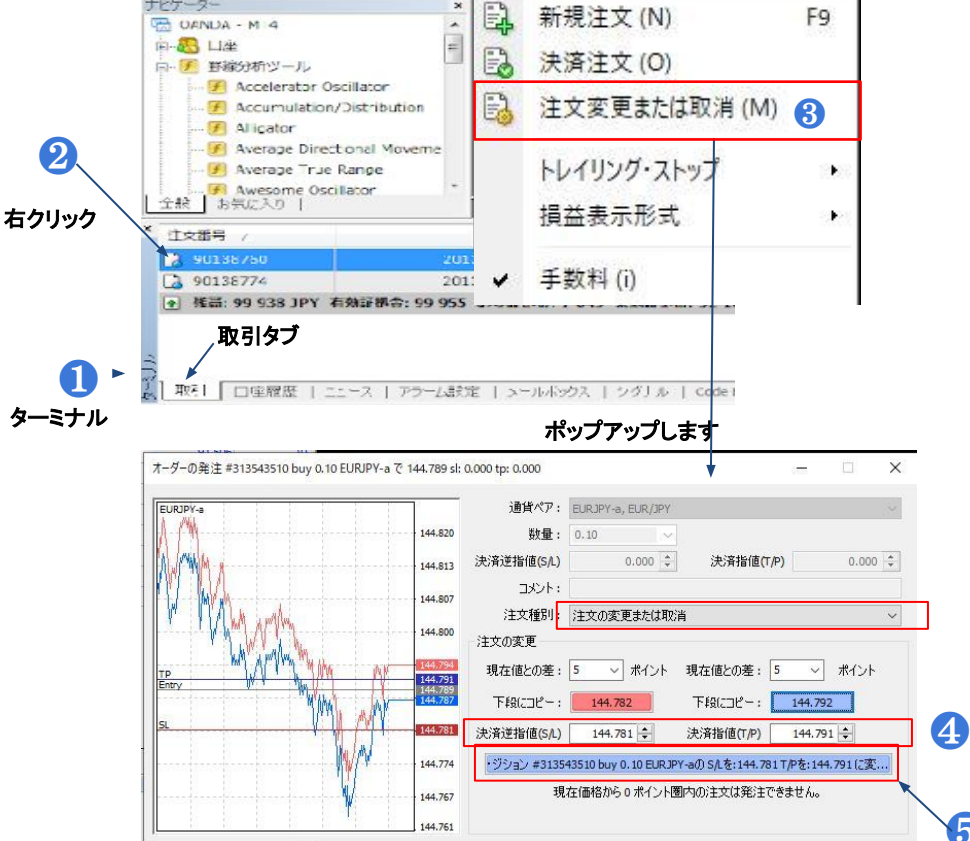

- [ターミナルウィンドウ]の[取引タブ]を選択します。 ❶
- 決済したい保有ポジションを右クリックします。 ※ポジションをダブルクリックすることでも決済画面へ進む ことができます。  $\boldsymbol{\Omega}$
- ポップアップメニューの[注文の変更または取り消し]をク リックし、注文の発注画面を表示させます。 [注文種別]が[注文の変更または取り消し]であることを確 認します。 ❸
- [決済逆指値]または[決済指値]を入力します。 ❹
- [建玉~]をクリックします。 ❺

❺

次の画面で以下確認後[OK]をクリックします。

注文番号、新規売買時の売買種別、数量、通貨ペア、新規売買時の約定価格、 決済数量、決済注文価格が表示されますのでご確認

❢❢ワンクリック注文が設定されている場合は確認画面は出ずに 決済が執行されるのでご注意ください。ください。

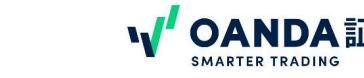

# <span id="page-21-0"></span>決済注文の方法 トレイリング・ストップ注文

決済注文の逆指値が相場の動きに合わせて連動するように設定します。→詳しくは <https://www.oanda.jp/lab-education/dictionary/traringstop/>

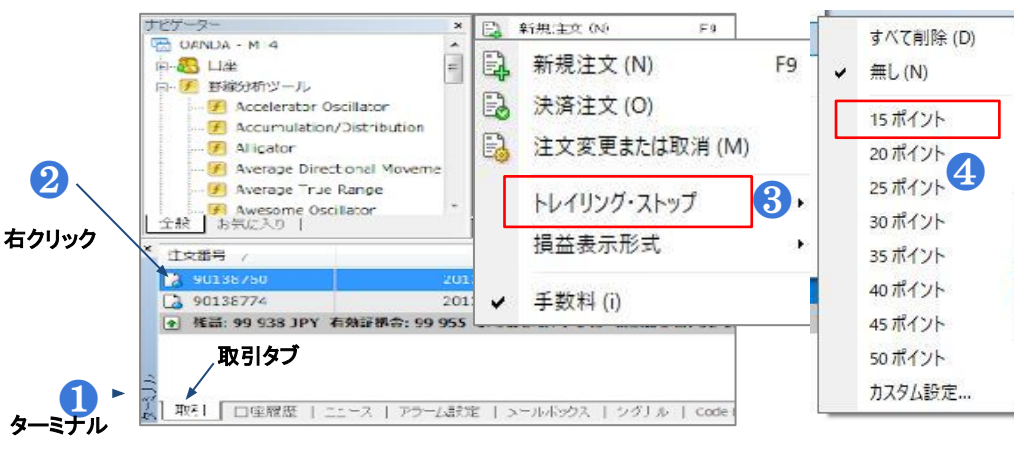

[ターミナルウィンドウ]の[取引タブ]を選択します。

ます。

❶

❷

❸

トレイリング・ストップ を設定したい保有ポジションを右クリックし

ポップアップメニューの[ トレイリング・ストップ ]をクリック。

\*トレイリング・ストップの選択時の数値はポイント表示のため、 2PIPSの幅を設定されるときは20ポイントで設定します。

\*\*MT4におけるトレイリング·ストップ注文は含み益が指定したポイント数分を 超えた場合にのみ発動します。一度も指定したポイント数以上の含み益が発生して いない場合は、損切り注文が入っていない状態となります。よって、損切り注文が 必要な場合は別途損切りの逆指値注文を入れておく必要があります。

\*\*MT4におけるトレイリング・ストップ注文はOANDAのサーバー上で動作するものでなく、MT4を稼 働しているPC上で動作しています。このため、トレールストップが動作を続けるためには、M㼀4が 正常に稼働し続けている必要があります。

- 2. さらに右にポップアップした任意のストップ幅の値を選択します。 ※なおトレイリング・ストップ は1.5pips以上から設定可能です。 ※トレイリング・ストップ を解除するときは手順❸の トレイリング・ストップ サブメ ニューで[無し]を選択します。
- 設定が完了すると、[ターミナルウィンドウ] の注文番号の横に「Tマーク」が表示されます。 ❻

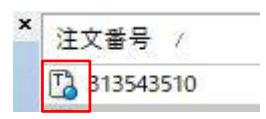

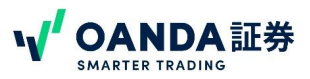

# <span id="page-22-0"></span>新規注文の変更・取消し

指値または逆指値で新規注文した場合、約定するまでは注文を変更したり取消したりできます。ただし、本操作で取消できるのは、[ターミナル]の[取引タブ]で残高よ りも下にある行の約定前の注文のみ です。

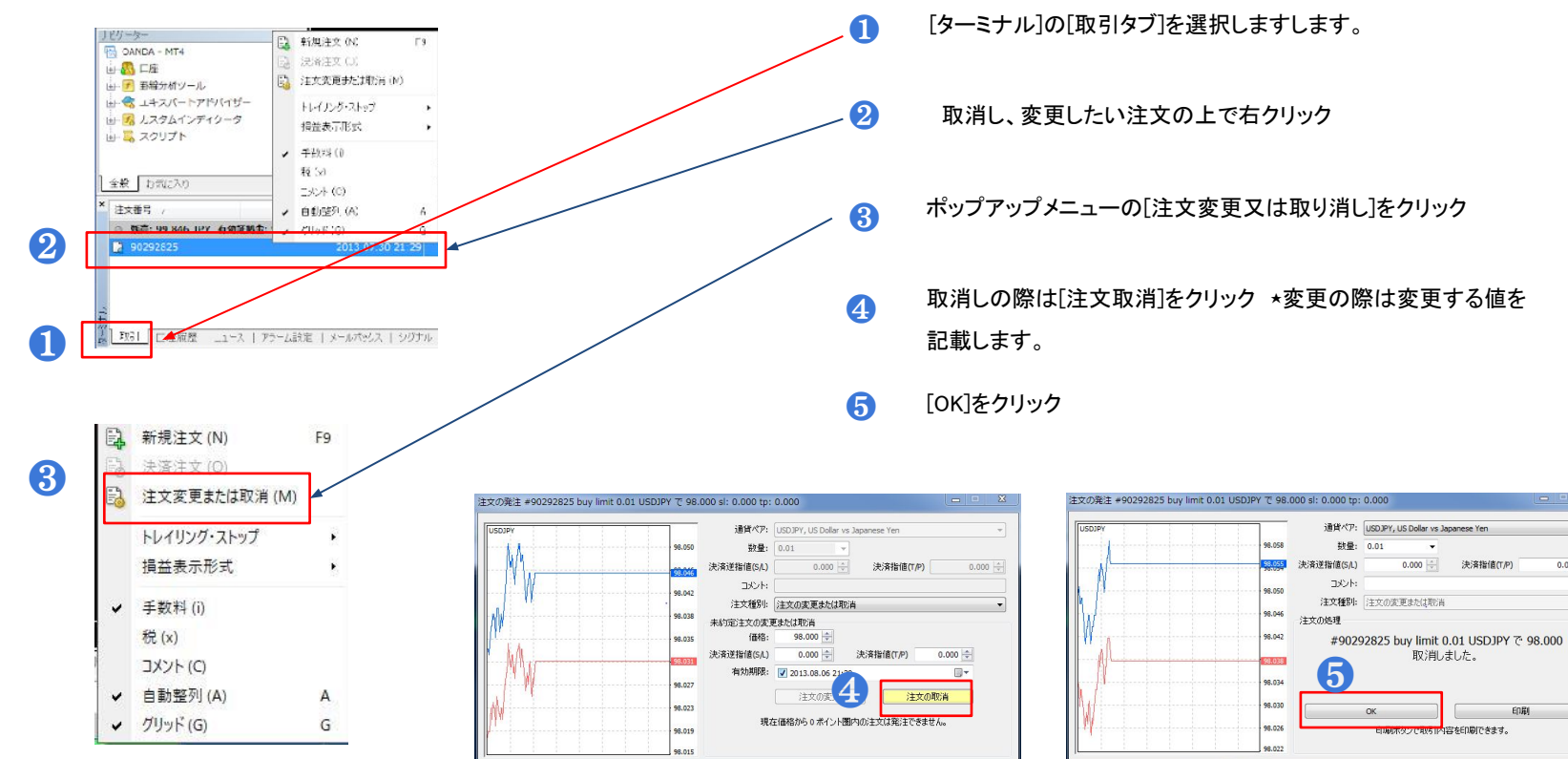

 $x$ 

 $0.000$ 

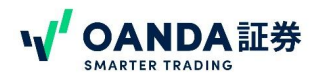

# 決済指値や決済逆指値変更・取消

<span id="page-23-0"></span>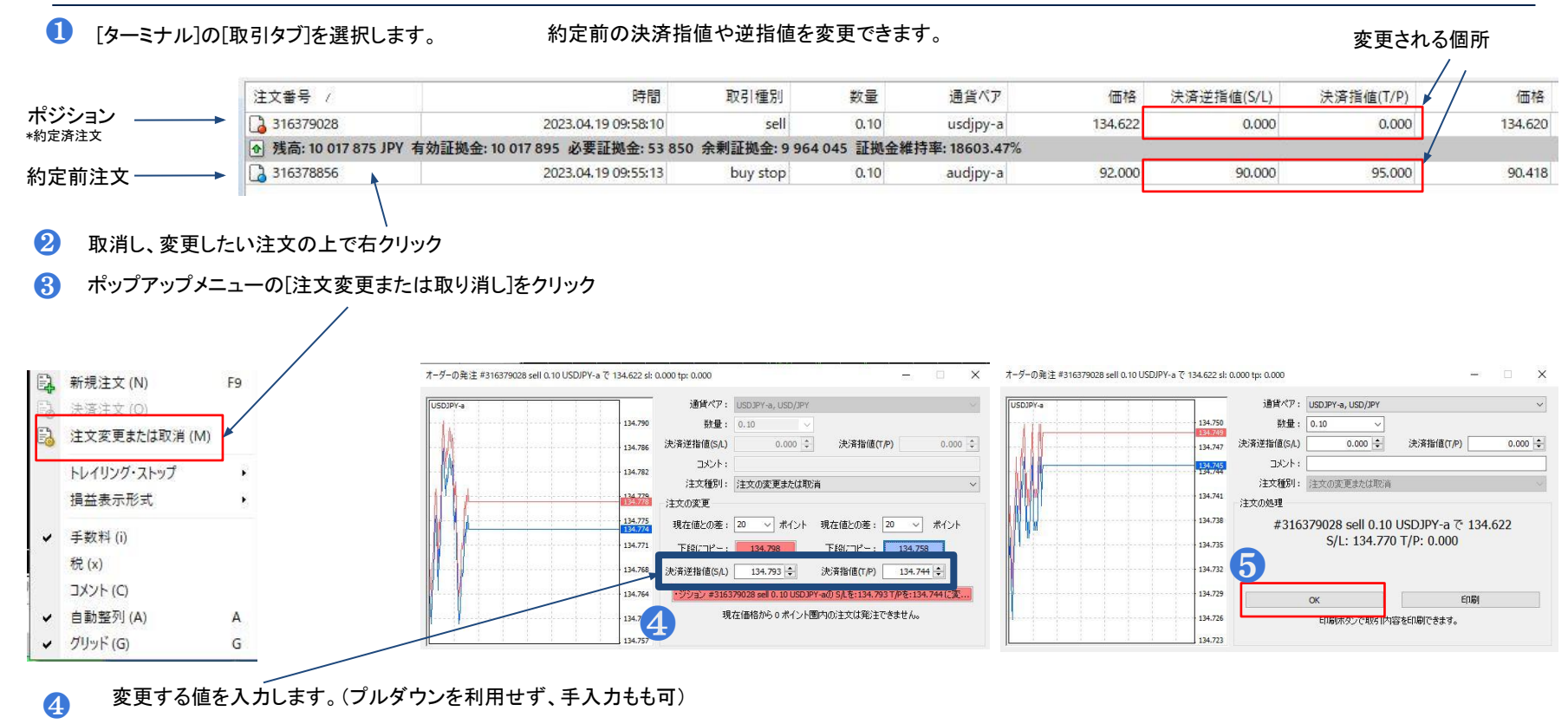

❺ [OK]をクリック

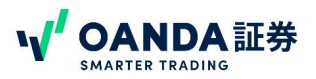

# <span id="page-24-0"></span>注文/ポジション/口座情報の確認【ターミナル・取引タブの見方】

注文やポジション、口座情報は画面下部の[ターミナル]>[取引]タブにて確認できます。P26に項目の詳細

- ポジション(約定された新規注文)設定された未約定の決済逆指値注文・決済指値注文
- 口座情報(残高、保証金)
- 注文の情報(注文中の新規注文)『設定された未約定の決済逆指値注文・決済指値注文

ポジションのチケット(\*残高行より上の行)

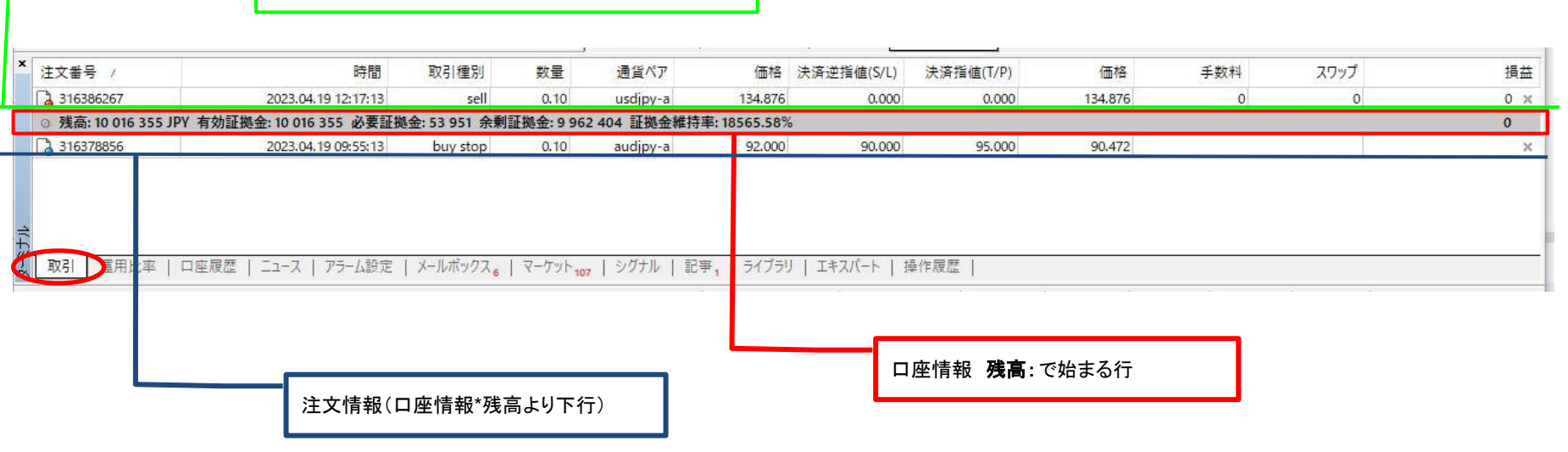

OANDAの取引履歴の見方はこちらもご参考に**→ <https://www.oanda.jp/trade/htdocs/pdf/how-to-read-transaction-histories.pdf>**

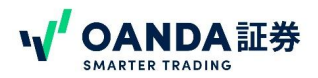

# 注文/ポジション/口座情報の確認【ターミナルの取引タブの見方】

注文・ポジションの口座情報は画面下部の[ターミナル]>[取引]タブにて確認できます。

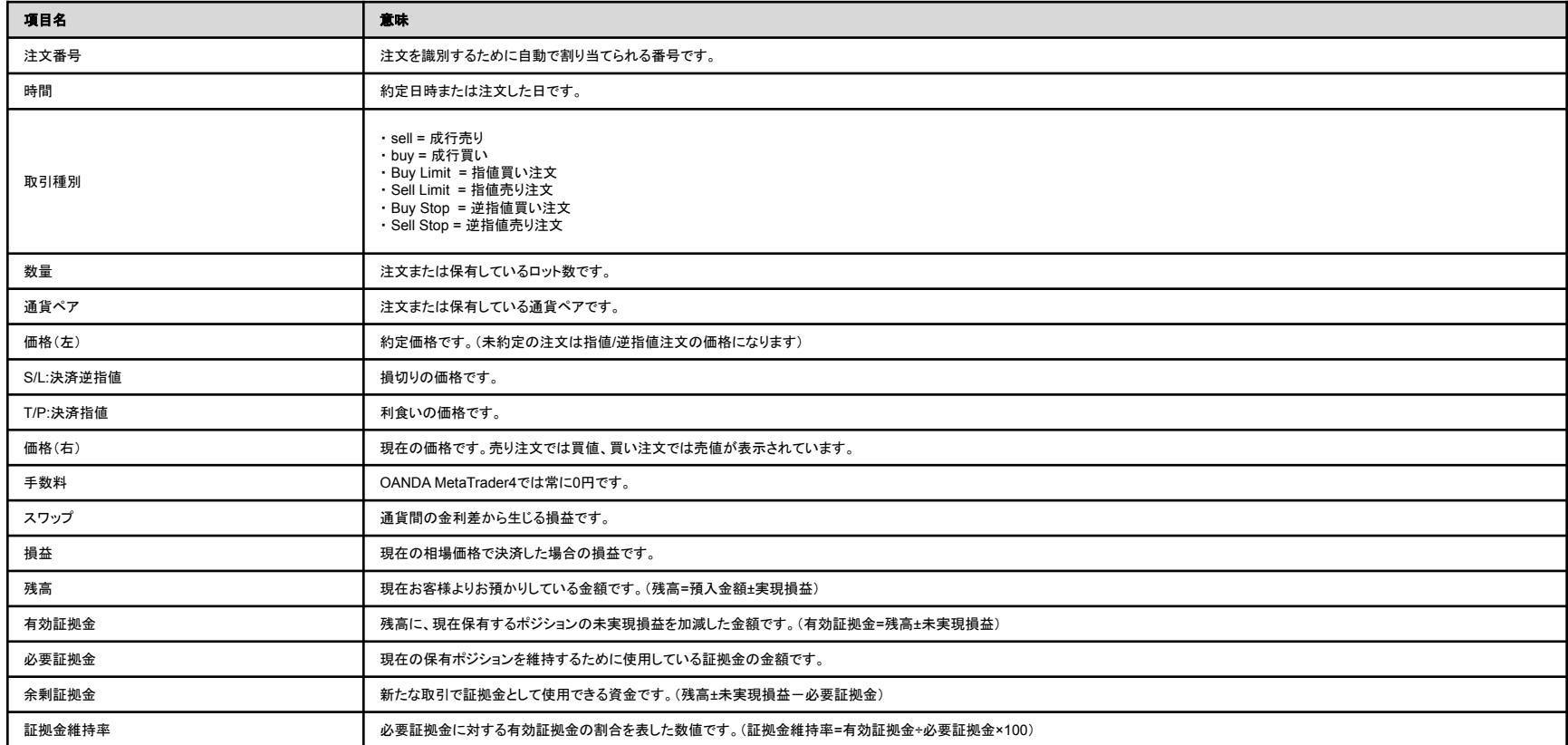

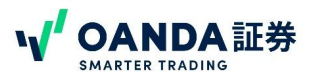

# <span id="page-26-0"></span>取引結果の確認【ターミナルの口座履歴タブの見方】

[ターミナル]の[口座履歴]タブでは、決済した取引等の結果を確認できます。\*\*取消した注文も履歴にのこります。

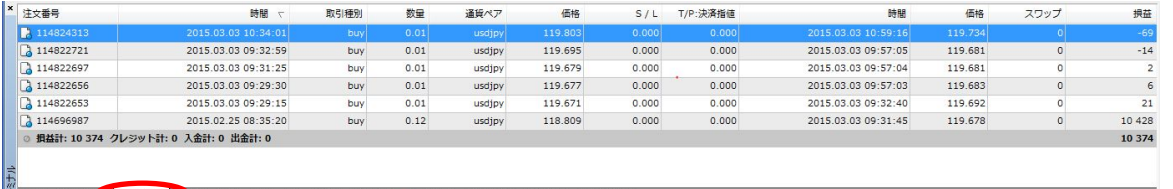

■ 取引 | 運用比 ■ □座履歴 ■ ース | アラーム設定 | メールボックス | マーケット as | シグナル | ライブラリ | エキスパート | 操作履歴 |

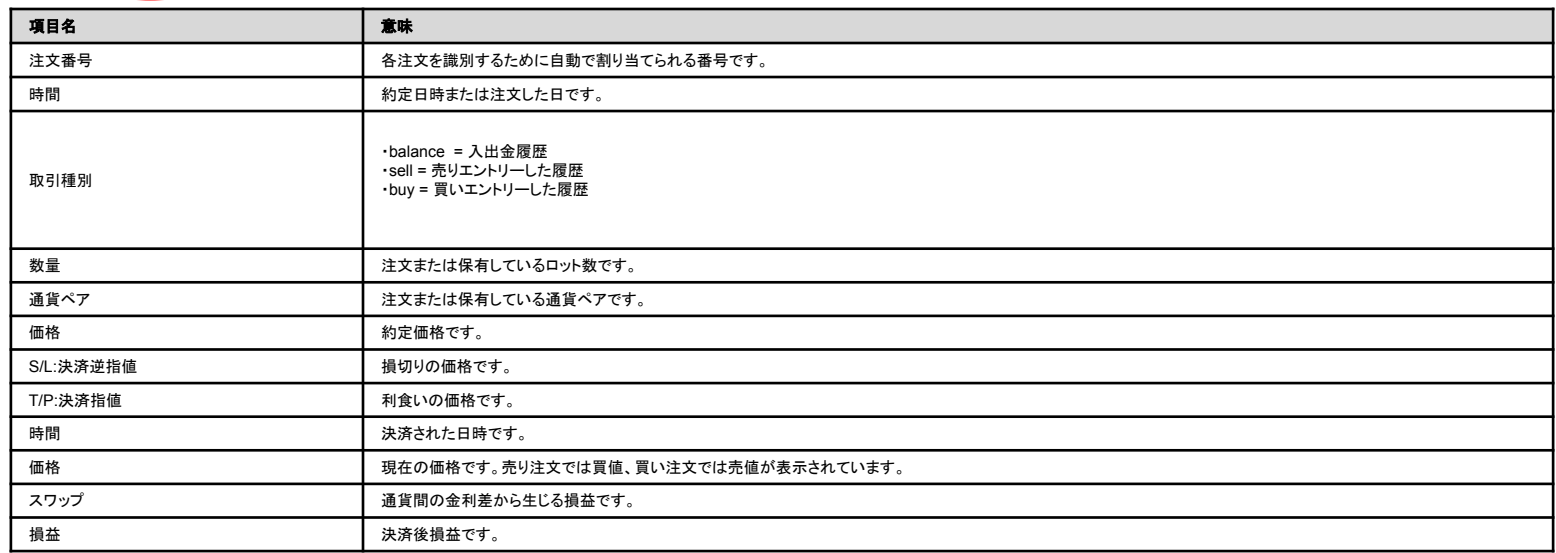

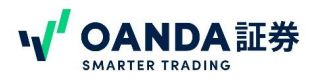

# <span id="page-27-0"></span>ターミナルのそのほかタブについて

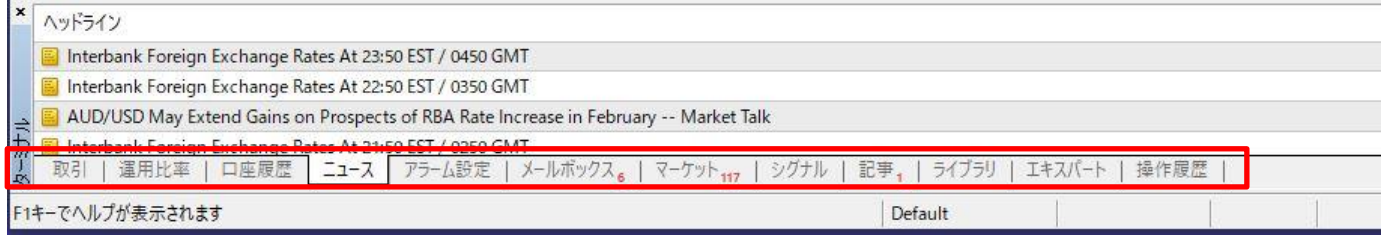

- **◆ [ターミナル]の[メールボックス ]タブではMT4のアップデートに関する情報等を確認できます。**
- ◆ [ターミナル]の[アラーム設定]では、指定した通貨ペアの相場が設定した状態になった時に 音やメールで通知するように設定できます。
- ◆ [ターミナル]の[操作履歴]タブでは、MT4で行った操作を詳細に確認できます。 エキスパートの操作ログを確認する
- ◆ [ターミナル]の[エキスパート ]タブでは、EAが行った操作をログを確認できます。 EAの動作についてのお問合せなどをされる際はこのログを送付することで問題点の確認ができます。

\*ニュース、マーケット、シグナル、記事、ライブラリ、のタブについては **Metaquotes**社の情報のため、 **OANDA**ではサポートしておりません。

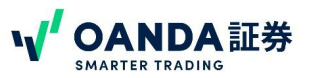

## <span id="page-28-0"></span>チャートの表示方法

チャートを表示するためには以下の4通りのパターンがあります。

 $\mathcal{L}_{\mathcal{A}}$ 

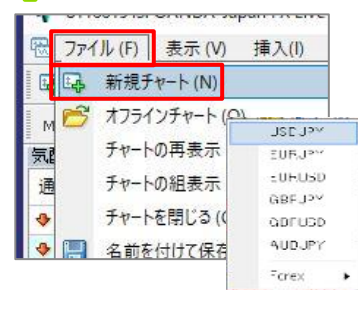

メニューバーの[ファイル]から[新規 チャート]をクリックし、 表示したい通貨ペアを選択 します。

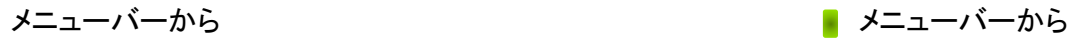

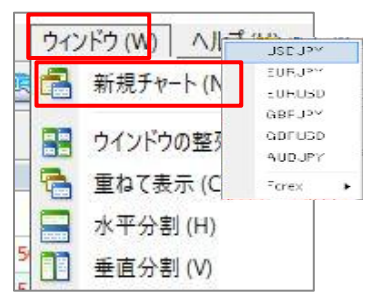

メニューバーの[ウインドゥ] から[新規チャート]をクリック し、表示したい通貨ペアを選択 します。

■ ツールバーから ろうしゃ しゅうしゃ しゅうしゃ しゅうしゃ こうしゅう 気配値ウインドウから

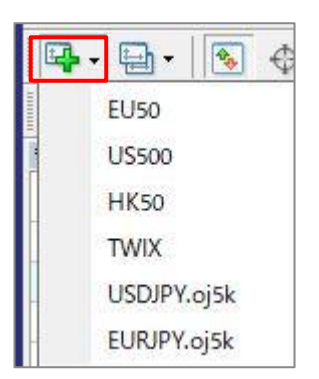

ツールバーの[New chart] ボタンをクリックし、表示したい通 貨ペアを選択します。

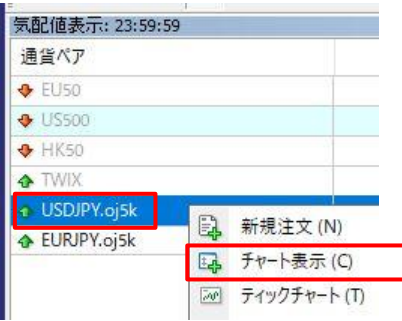

気配値ウインドゥで表示したい通貨 ペア上で右クリックし、[チャート表 示]をクリックします。

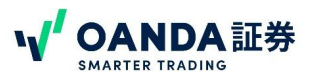

### <span id="page-29-0"></span>チャートの表示内容の変更

時間軸やチャートの種類、チャートの拡大縮小の変更ができます。

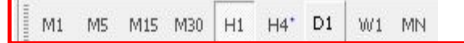

表示を変更するチャートをクリックし、ツールバーにある時間軸周期を クリックします。

M1: 1分足、M5: 5分足、M15: 15分足、M30: 30分足、H1: 1時間足、 H4: 4時間足、D1: 日足、㼃1: 週足、MN: 月足

■ チャートを拡大・縮小する

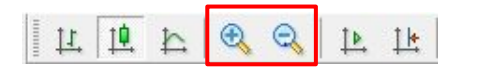

左からズームイン、ズームアウトボタンをクリックし、チャー トの拡大・縮小ができます。

■ 時間軸を変更する キャートの種類を変更する キャートの種類を変更する キャートの種類を変更する

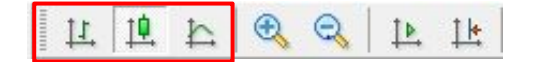

チャートの種類ボタンをクリックします。 左から、バーチャート、ローソク足、ラインチャート

■ オートスクロール・チャートシフトを使う

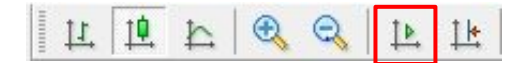

オートスクロールボタン:時間とともにチャートが自動的に左に 遷移します。

#### 工卫上  $QQ$

チャートシフトボタン:ウインドウの右端にチャートの右端が合うように、 チャートが移動します。

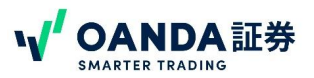

## <span id="page-30-0"></span>複数チャートの整列

[ウインドウ]メニューから[水平分割]や[垂直分割]を選択することにより、チャートのウインドウが整列します。

#### ■ チャートを水平分割する

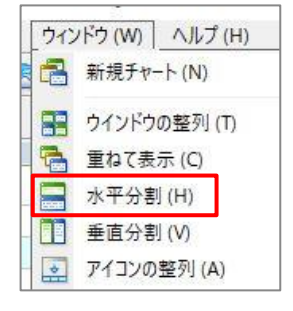

#### チャートを垂直分割する

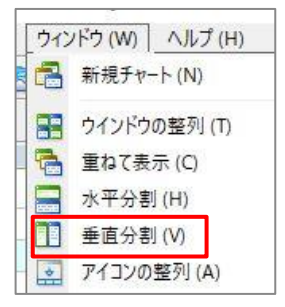

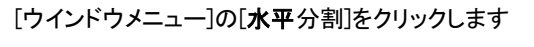

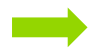

「ウインドウメニュー]の[垂直分割]をクリックします

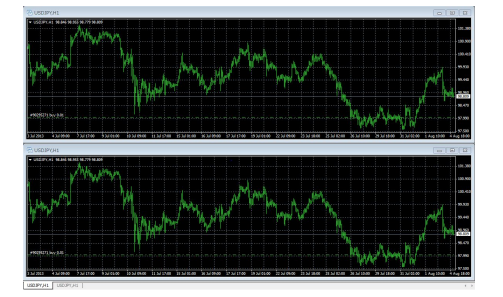

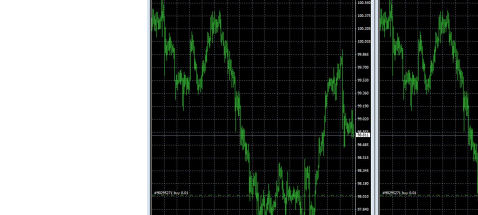

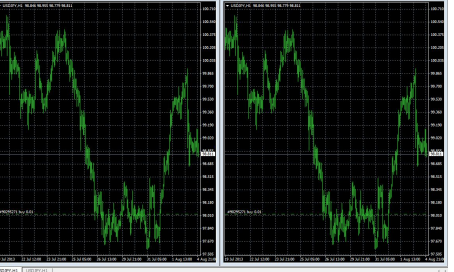

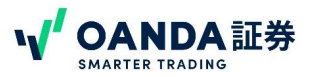

# <span id="page-31-0"></span>インディケータやEAのパラメーター・設定の変更

パラメーターを変更する時は下記の手順で行います。

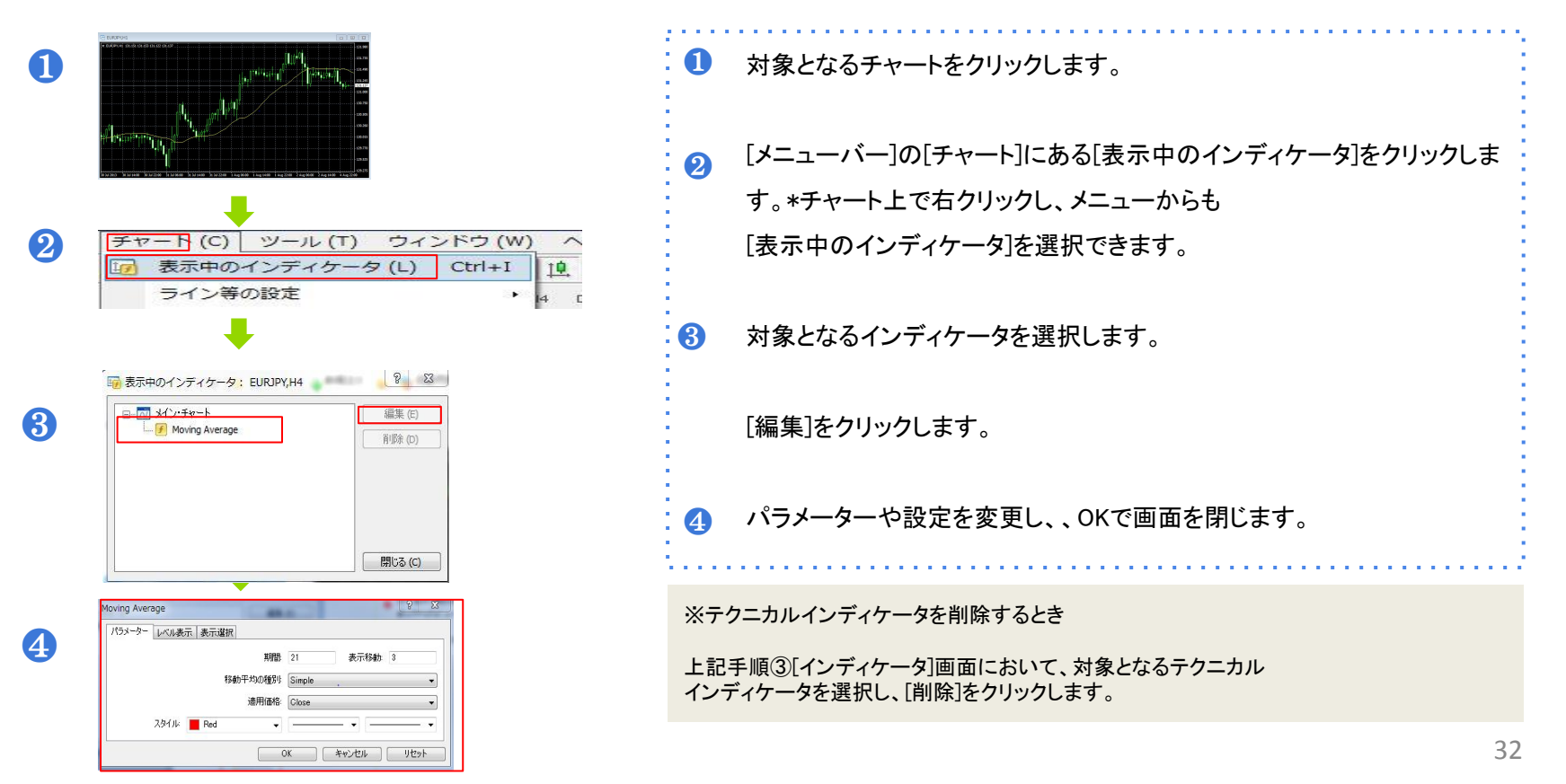

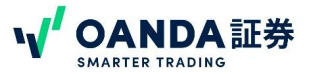

<span id="page-32-0"></span>チャートのカスタマイズ

トレンドラインやフィボナッチリトレースメント等は、[ツールバー]のボタンをクリックで引くことができます。

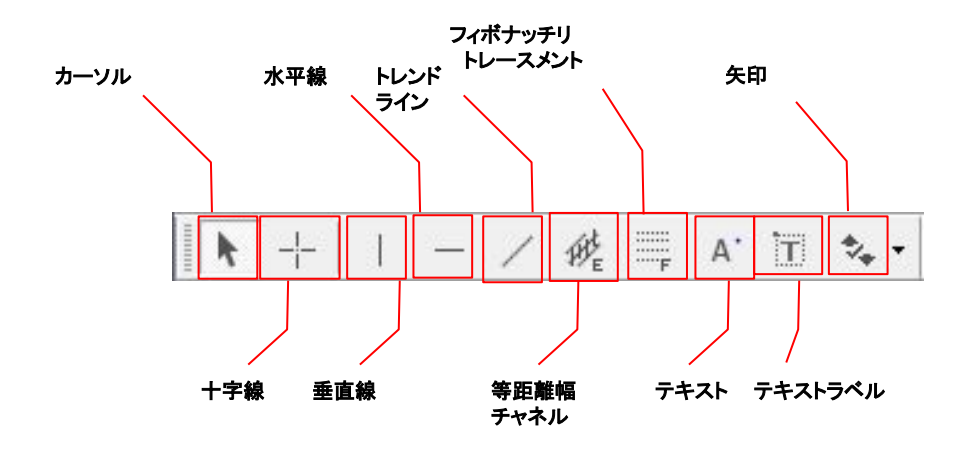

テキストとは ・・・ チャート上にメモを記入することが出来ます。日付に連動し、チャートをスクロールするとテキストも連動してスクロールします。

- テキストラベルとは ・・・ チャート上にメモを記入することができます。テキストラベルはチャートの背景に貼りつくため、チャートがスクロールしてもテキストはスクロールし ません。
- 矢印とは ・・・ 様々なアイコンを使用してチャート上に目印を残すことができます。

「㼀emplate」

Temp are

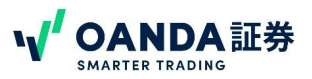

# <span id="page-33-0"></span>(組)チャートの保存・呼び出し \*チャートの組表示

複数チャートの組み合わせの設定をテンプレートとして保存することで、チャートのセットテンプレートを保存し呼び出すことが出来ます。

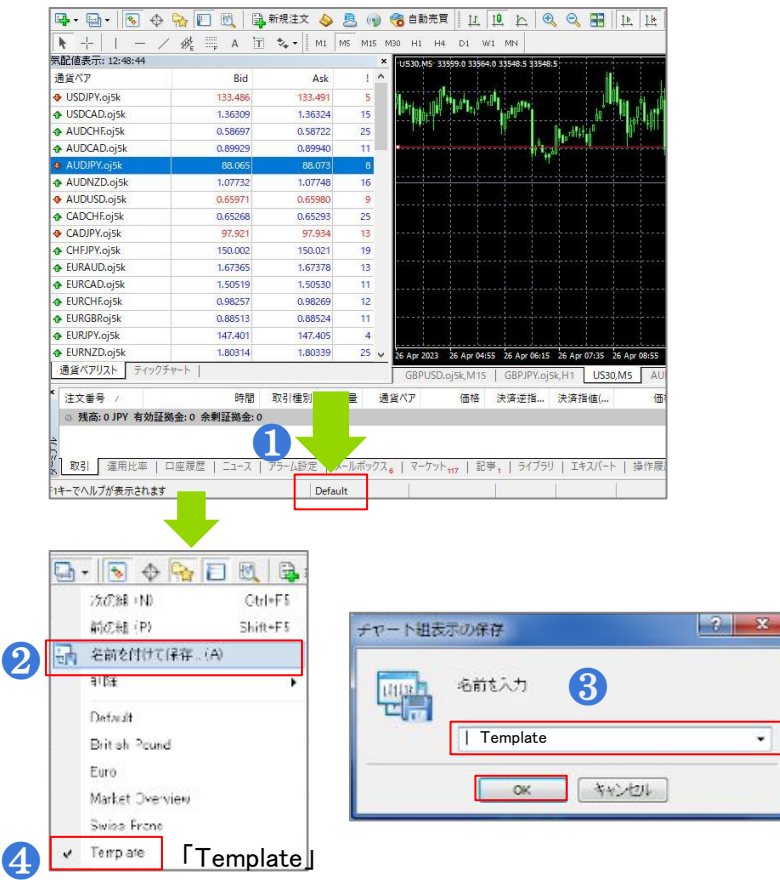

- 組表示するチャートの組合わせ設定し、[Default] をクリックします。 ❶
- [名前を付けて保存]をクリックします。  $\Omega$
- [チャート組表示の保存]画面がポップアップしますので、 [名前]をつけます。(ここでは「Template」と設定しています) [OK]ボタンをクリックします。 ❸
- 保存した表示設定が[Default]に表示されます。 ❹

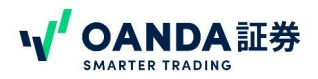

# (定型)チャートの保存・呼び出し \*テンプレートチャートの作成方法

チャートの設定を定型として保存することで、他のチャートに簡単に適用できます。 複数のチャートを同じ表示設定で統一したいときなどに便利です。

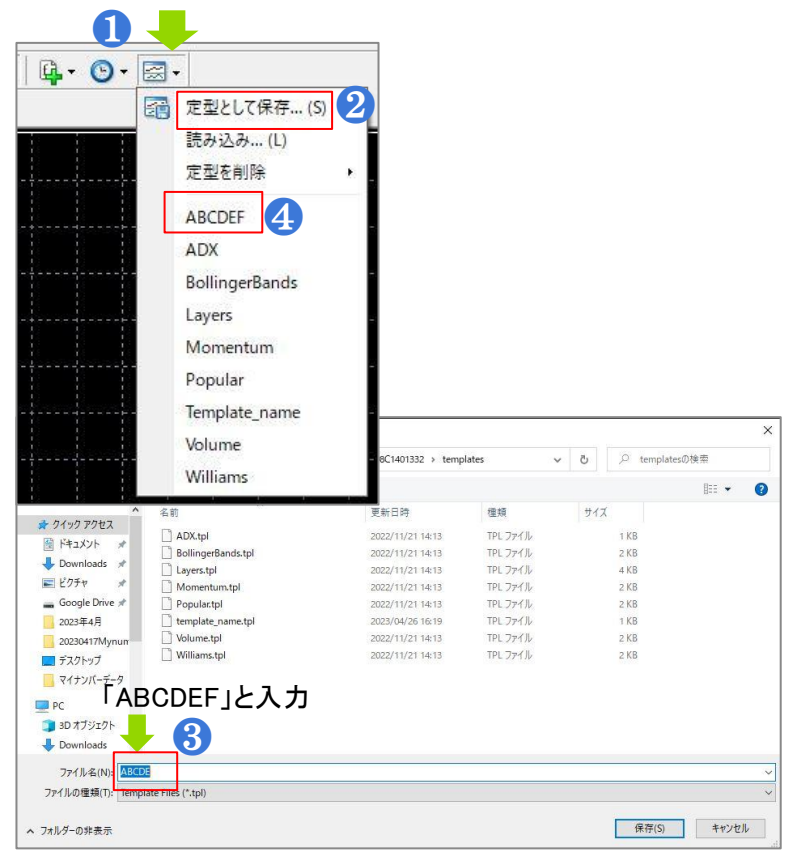

**❶ 定型化するチャートを選択し、ツールバーの[Chart Group]をクリック。** [定型として保存]をクリックします。\*チャート上で右クリックし、メニューか ❷ らも[定型チャート]→[定型として保存]

ポップアップしたファイル名(N)に任意の名前を例として、 8 「ABCDEF」と記入しています。

保存した定型チャート(テンプレート)は[Chart Group]の 4 4 の場所に保存されます。 このテンプレートを別のチャートに反映させるには [Chart Group」から呼出した「ABCDEF」を選択すると、同じ設定の チャートを複製できます。

以下ページにも方法の詳細がございます。 https://www.oanda.jp/lab-education/blog\_mt4/pc/template/

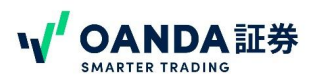

# <span id="page-35-0"></span>カスタムインディケータの設定方法(外部のインディケータをM㼀4に設定する方法)

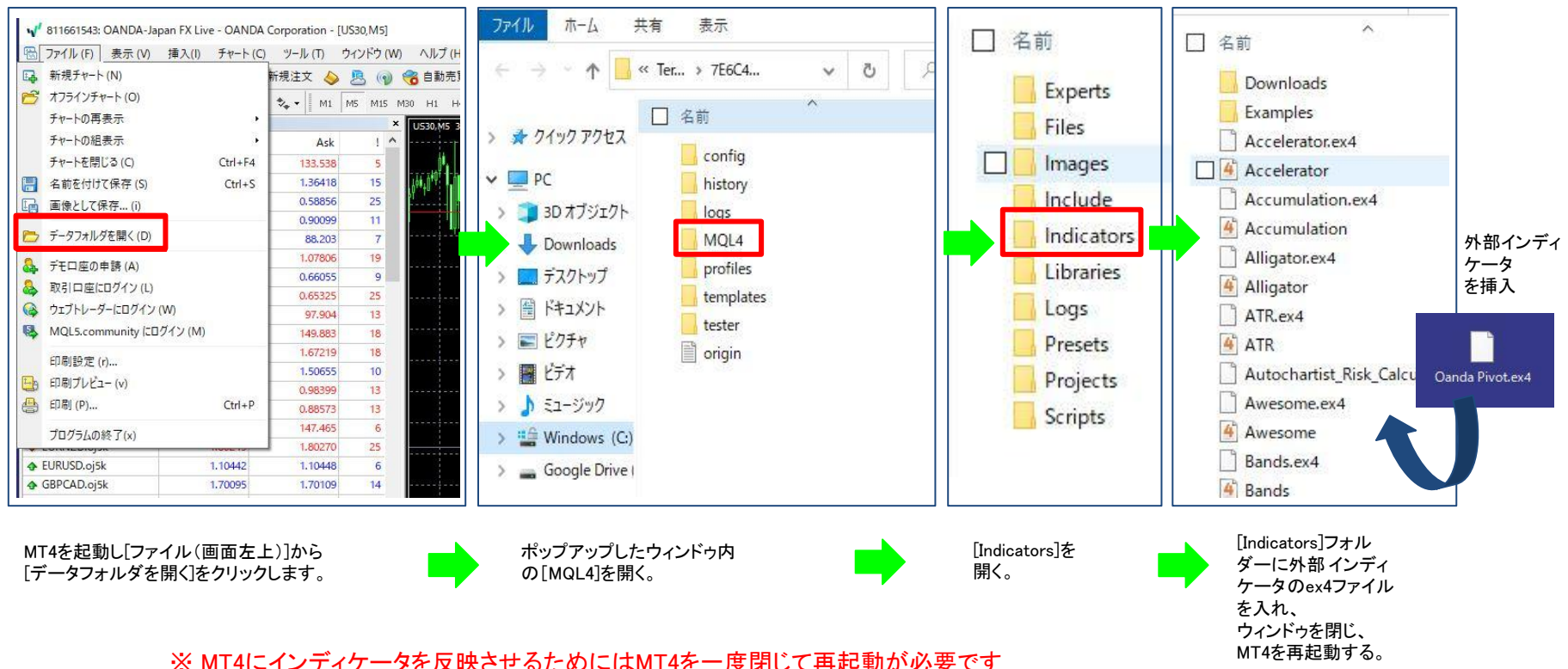

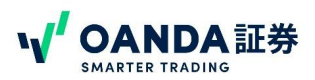

# <span id="page-36-0"></span>MT4のチャート上にインディケータを表示する方法

[https://www.oanda.jp/lab-education/blog\\_mt4/indicator/indicator/](https://www.oanda.jp/lab-education/blog_mt4/indicator/indicator/)

## MT4(メタトレーダー4)でライン等を描画する

[https://www.oanda.jp/lab-education/blog\\_mt4/basicmt4/line/](https://www.oanda.jp/lab-education/blog_mt4/basicmt4/line/)

# MT4のツールバーをカスタマイズする方法

[https://www.oanda.jp/lab-education/blog\\_mt4/basicmt4/toolbar/](https://www.oanda.jp/lab-education/blog_mt4/basicmt4/toolbar/)

## MT4のインジケータの追加および削除方法

[https://www.oanda.jp/lab-education/blog\\_mt4/basicmt4/2053/](https://www.oanda.jp/lab-education/blog_mt4/basicmt4/2053/)

# MT4の通貨ペアの追加および削除方法

[https://www.oanda.jp/lab-education/blog\\_mt4/basicmt4/mt4addpair/](https://www.oanda.jp/lab-education/blog_mt4/basicmt4/mt4addpair/)

# MT4のチャートの色をアレンジする方法

[https://www.oanda.jp/lab-education/blog\\_mt4/basicmt4/design/](https://www.oanda.jp/lab-education/blog_mt4/basicmt4/design/)

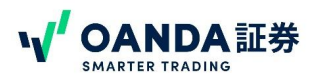

# MT4でバックテストを方法

[https://www.oanda.jp/lab-education/blog\\_mt4/ea/1482/](https://www.oanda.jp/lab-education/blog_mt4/ea/1482/)

# MT4(メタトレーダー4)自動売買の導入方法①(自動売買の準備)

֚֚֚֬ [https://www.oanda.jp/lab-education/blog\\_mt4/ea/automatictrade/](https://www.oanda.jp/lab-education/blog_mt4/ea/automatictrade/)

```
MT4のEAに関連するそのほかの操作
```
[https://www.oanda.jp/lab-education/blog\\_mt4/#ea](https://www.oanda.jp/lab-education/blog_mt4/#ea)

# 第4章 応用操作

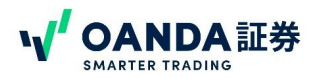

# <span id="page-38-0"></span>MetaTrader4 ショートカットキー一覧

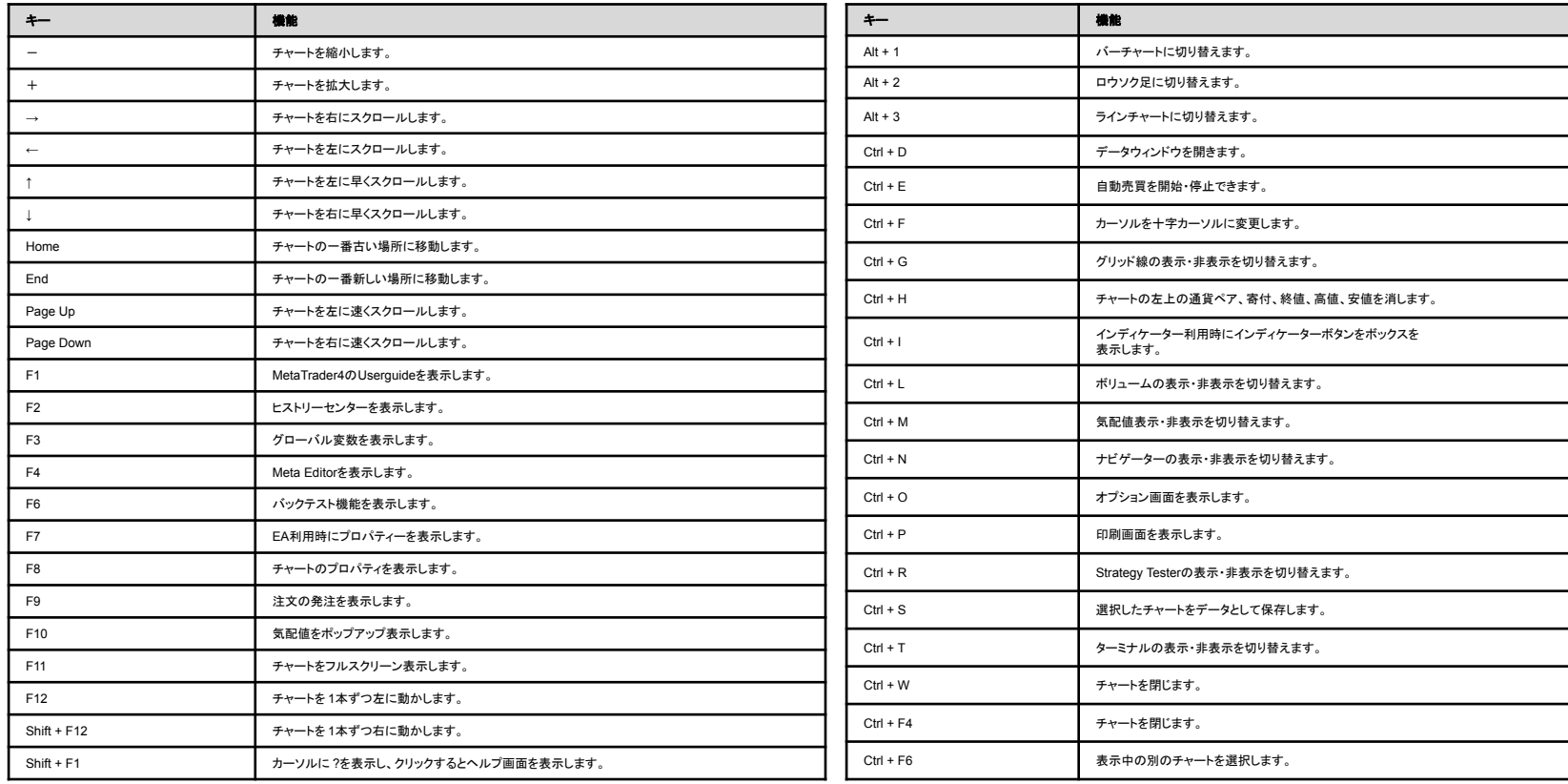